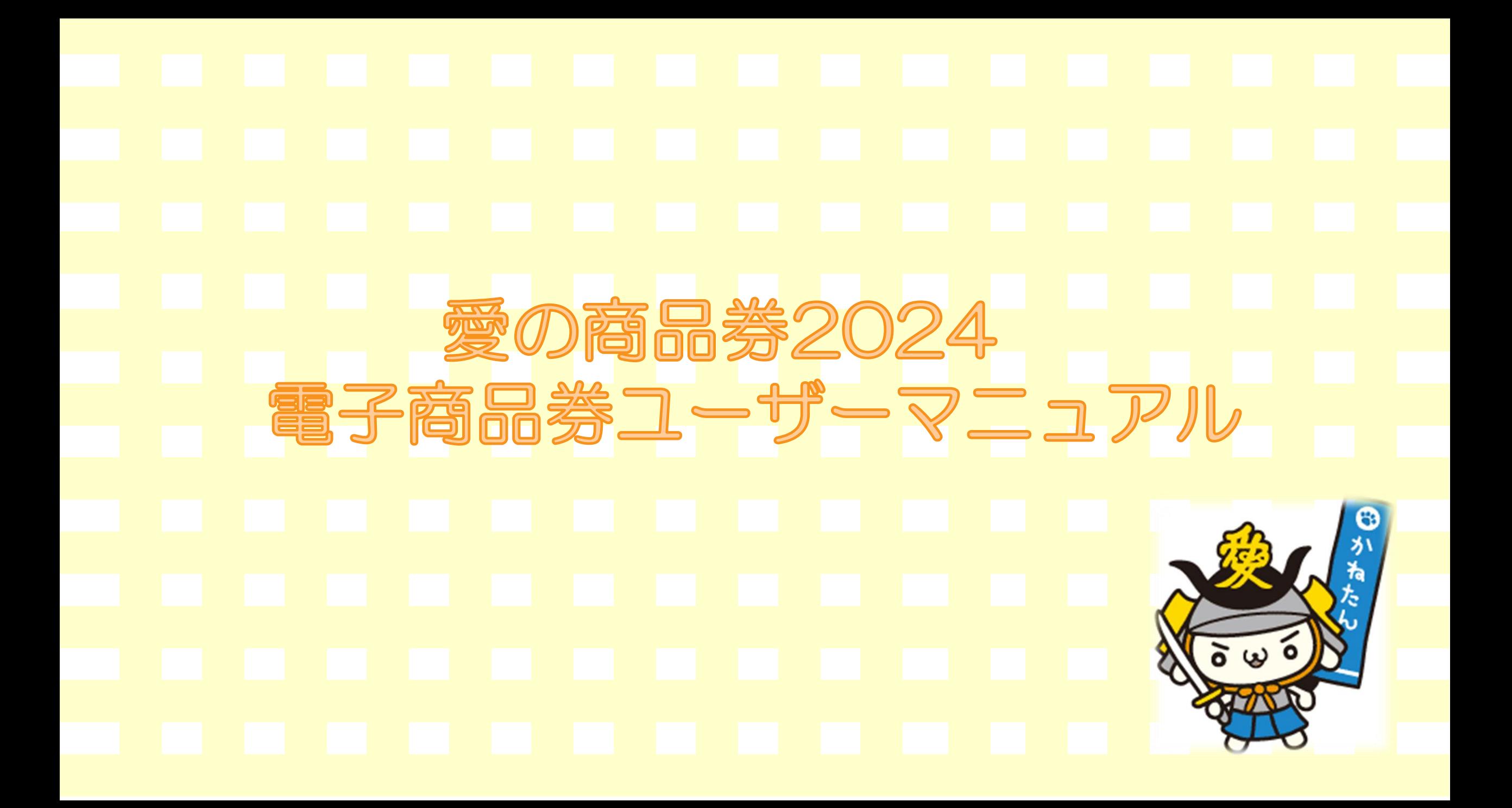

## お申込みまでの流れ

申込期間:令和6年3月1日(金)10:00 ~令和6年3月10日(日)

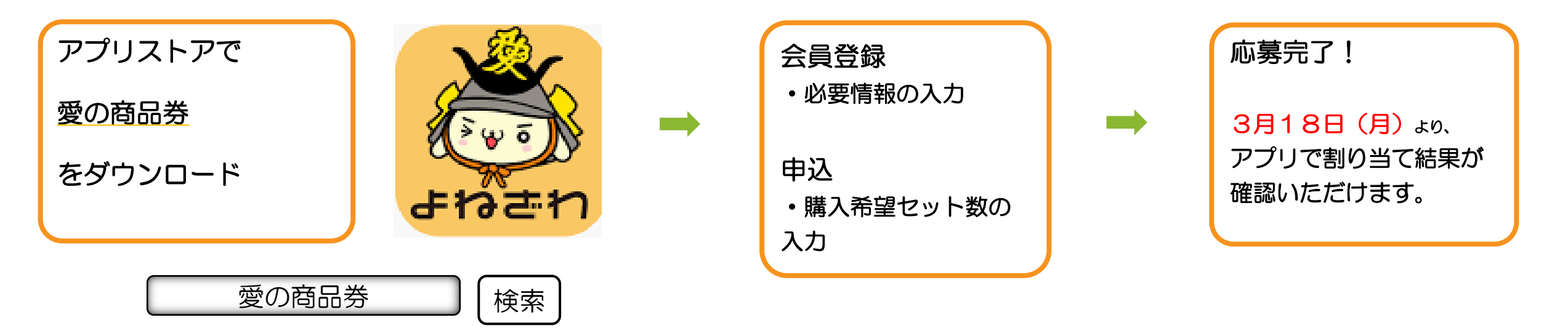

- ・iPhoneご利用の方・・・【App Store】からダウンロード Androidご利用の方・・・【Google Playストア】からダウンロード
- ・各アプリストアでアプリを探す場合は、「愛の商品券」と検索してください。
- ・アプリのダウンロードだけでは、申込完了しません。会員情報の登録・希望金額の入力操作が必要です。

# アプリのダウンロード方法

#### 【iPhoneを使っている方】

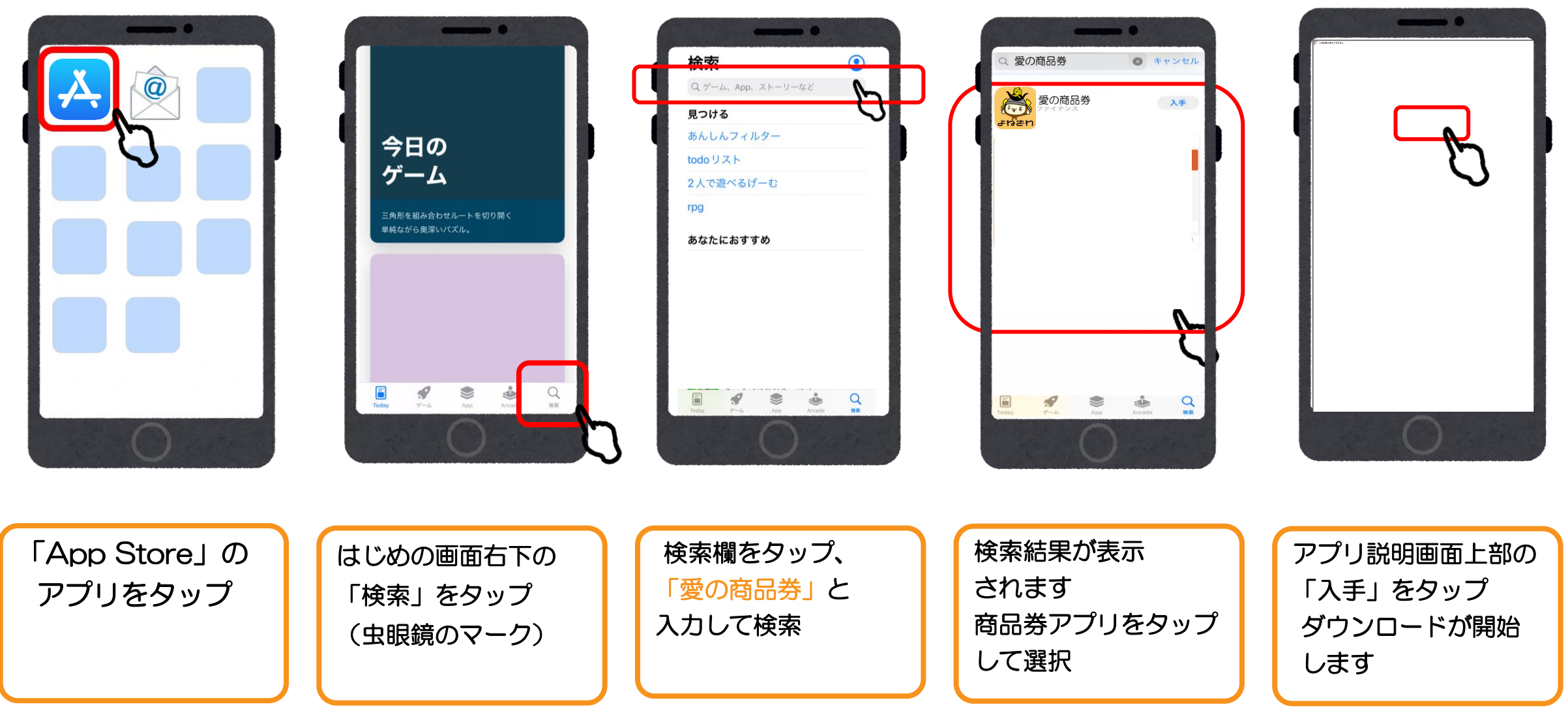

# アプリのダウンロード方法

### 【Androidを使っている方】

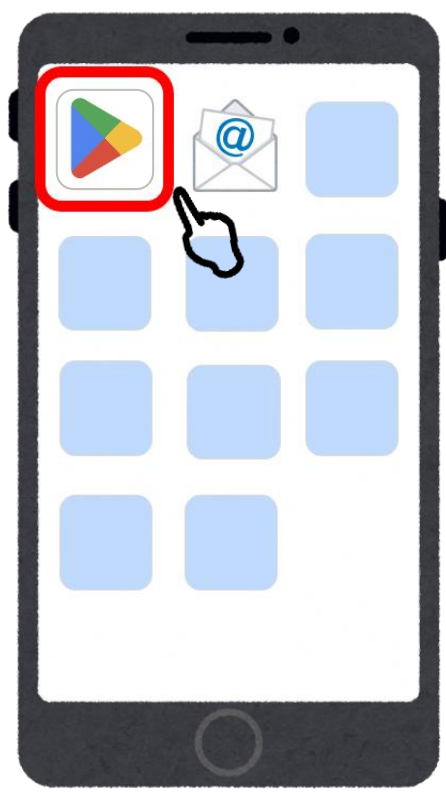

「**Play**ストア」の アプリをタップ

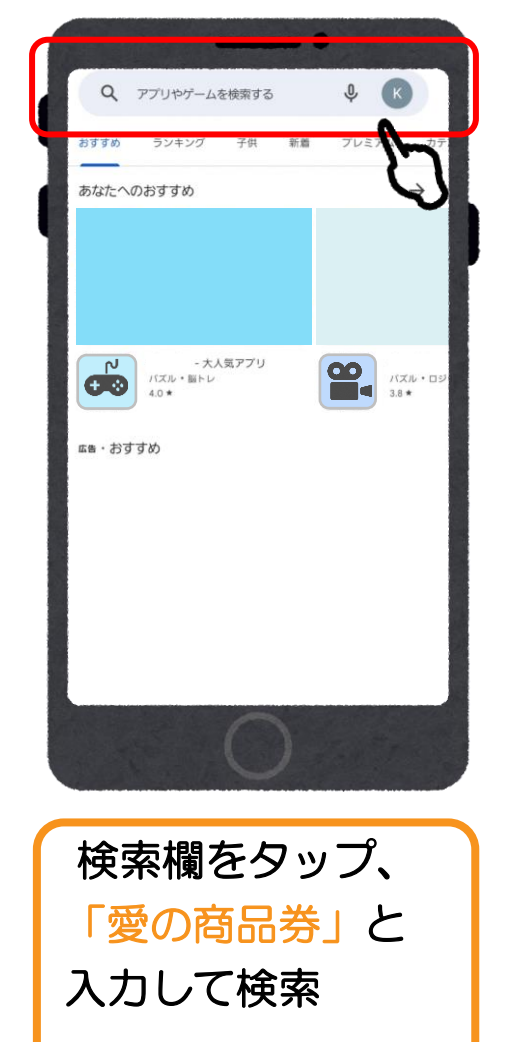

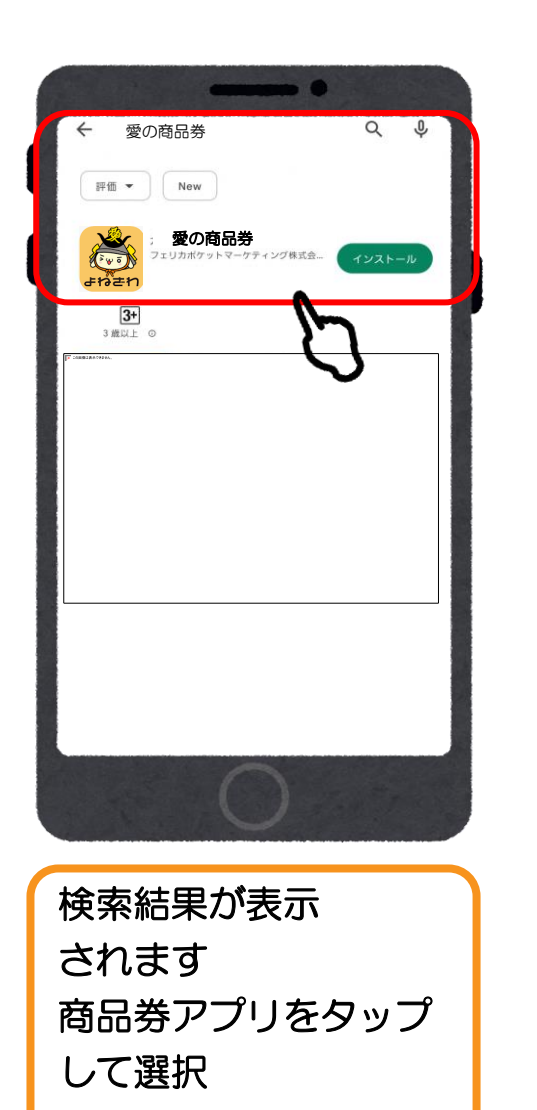

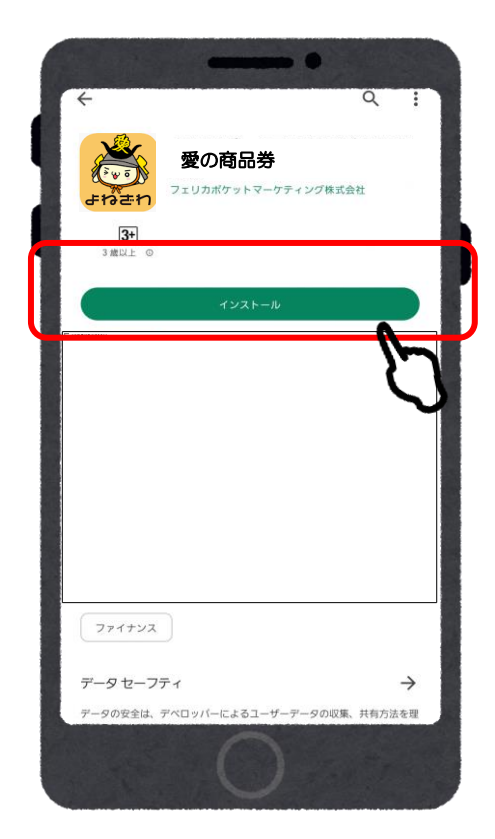

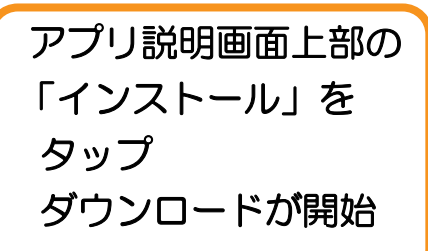

## 会員登録(アプリ操作)

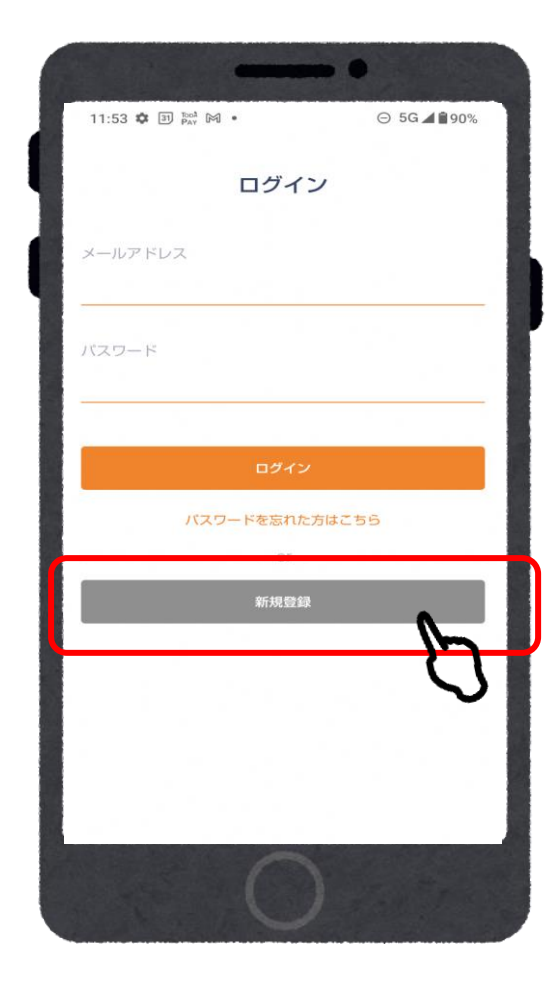

①「新規登録」を

タップ

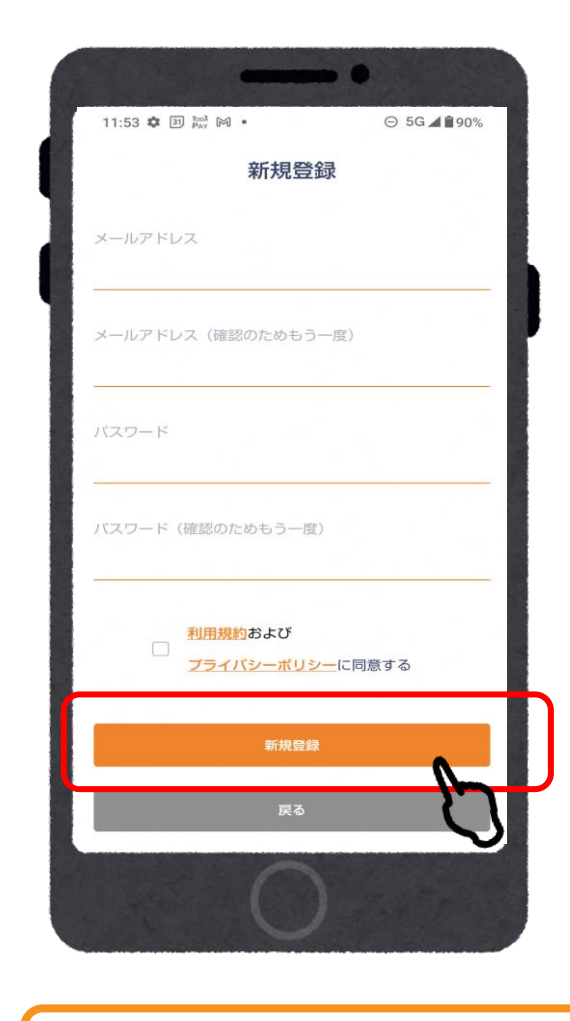

②メールアドレスの入力・

パスワードを設定し

「新規登録」をタップ

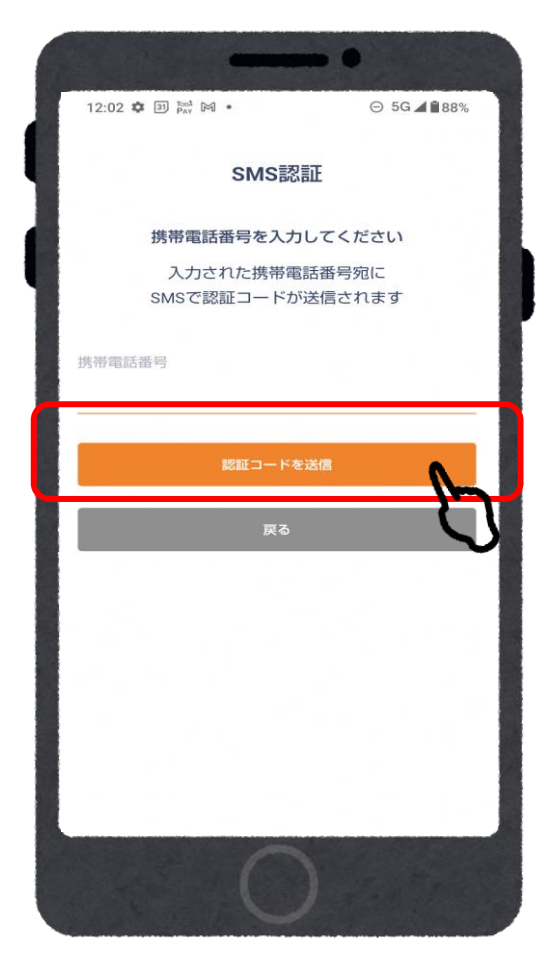

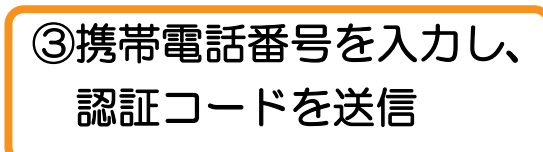

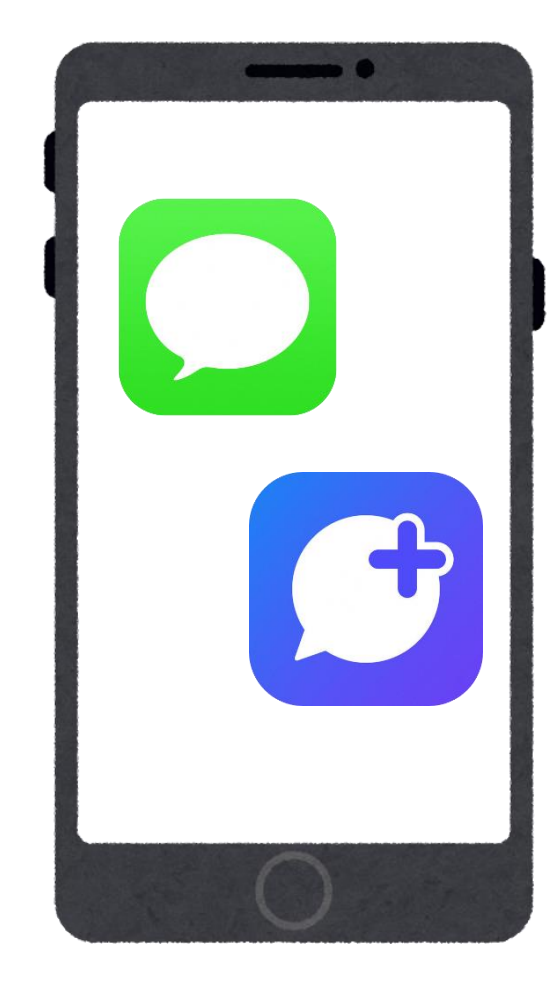

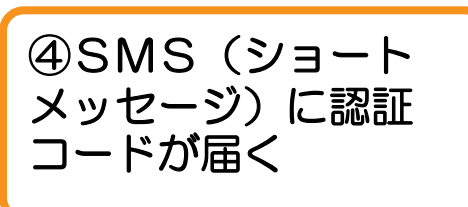

## 会員登録(アプリ操作)

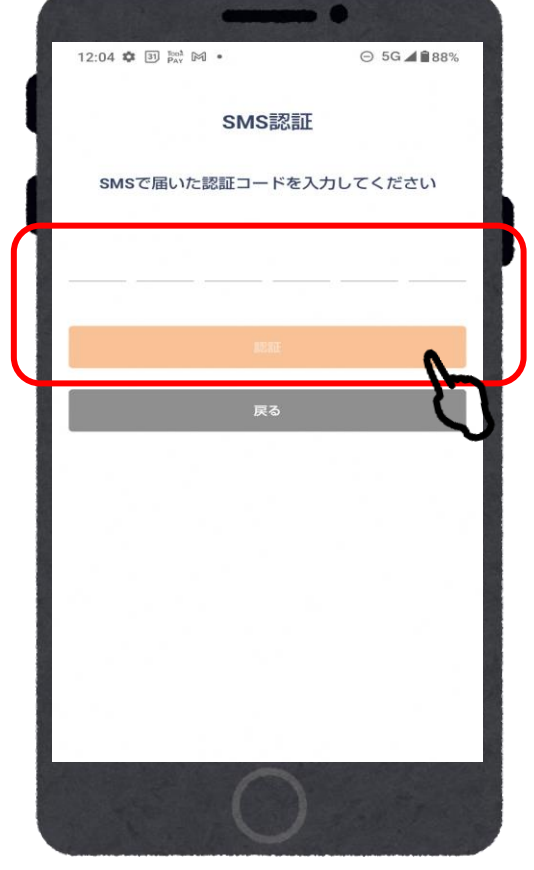

⑤SMS(ショート

メッセージ)に届い た6桁の番号を入力

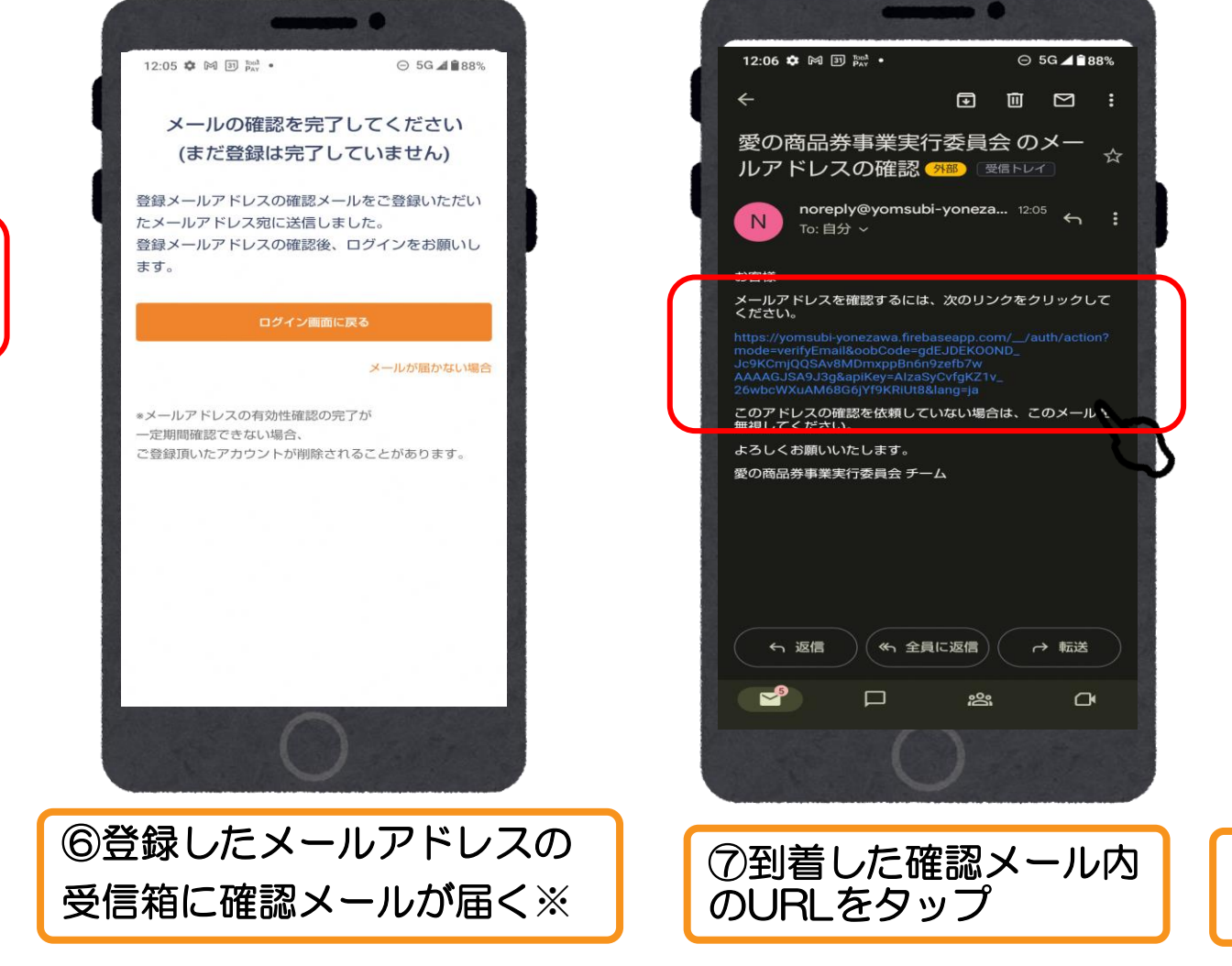

※メールが届かないとき・・・登録したアドレスの入力ミス、受信拒否・迷惑メール設定、受信 ボックスの容量不足が考えられます。ご自身での解決が難しいときは、コールセンターへ

⑧アプリに戻り、メールアドレス・ パスワードを入力しログイン

**DIE D** 

ログイン

新規登録

○ 5G 4 890%

11:53 章 国 歐 网 •

メールアドレス

バスワード

## 商品券申込 (アプリ操作)

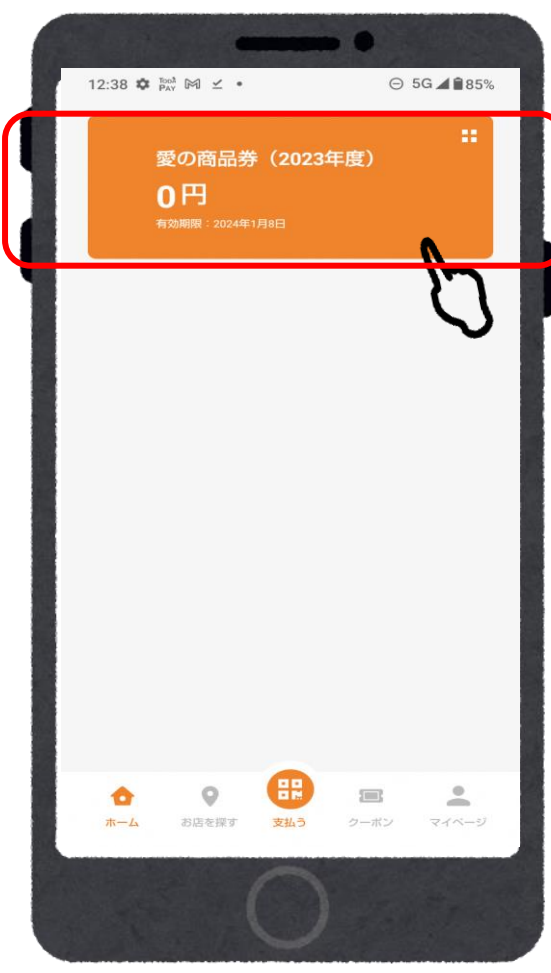

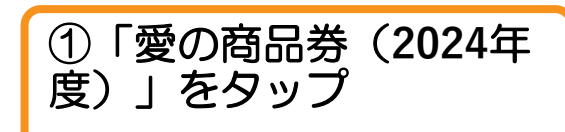

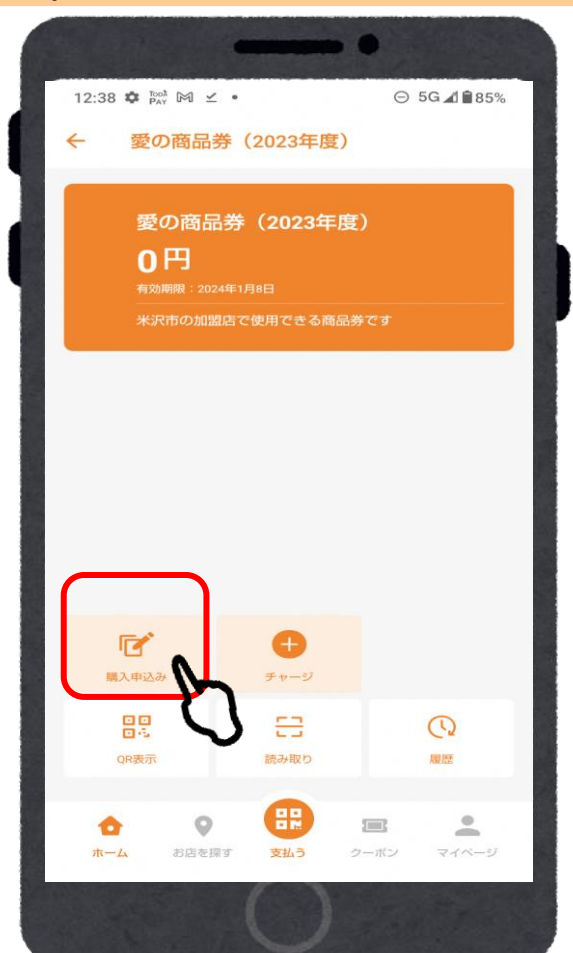

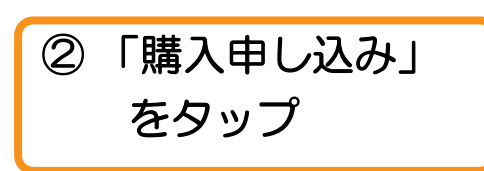

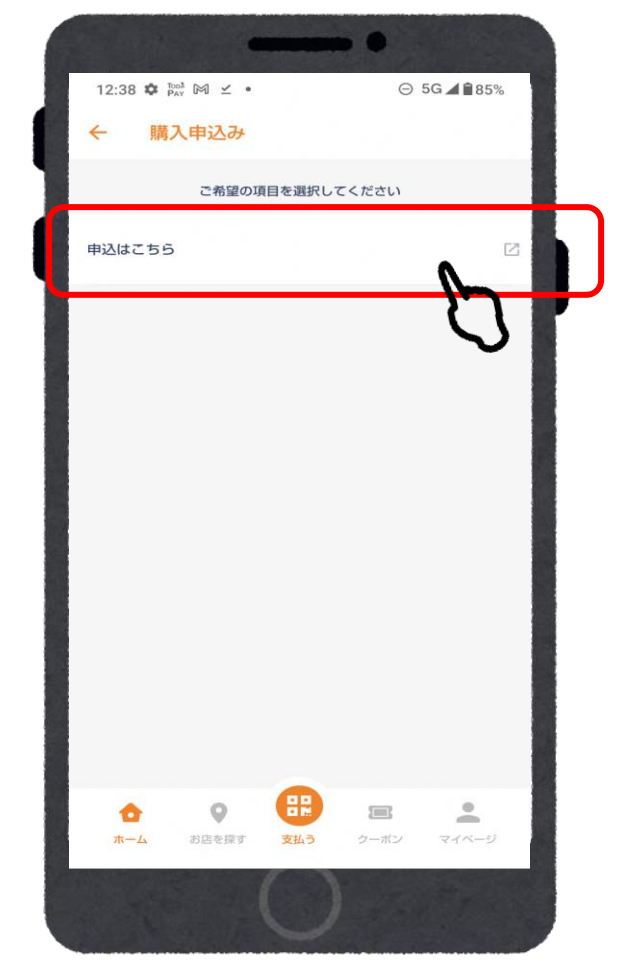

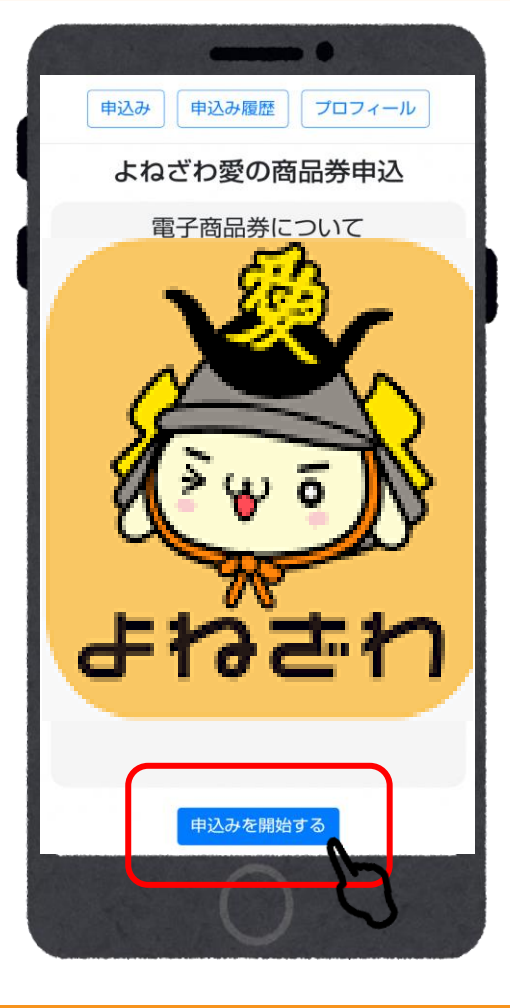

④「申し込みを開始する」

をタップ

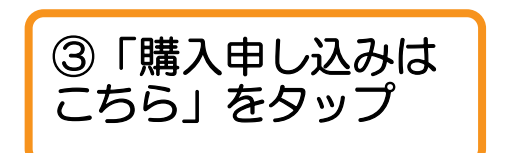

## 商品券申込 (アプリ操作)

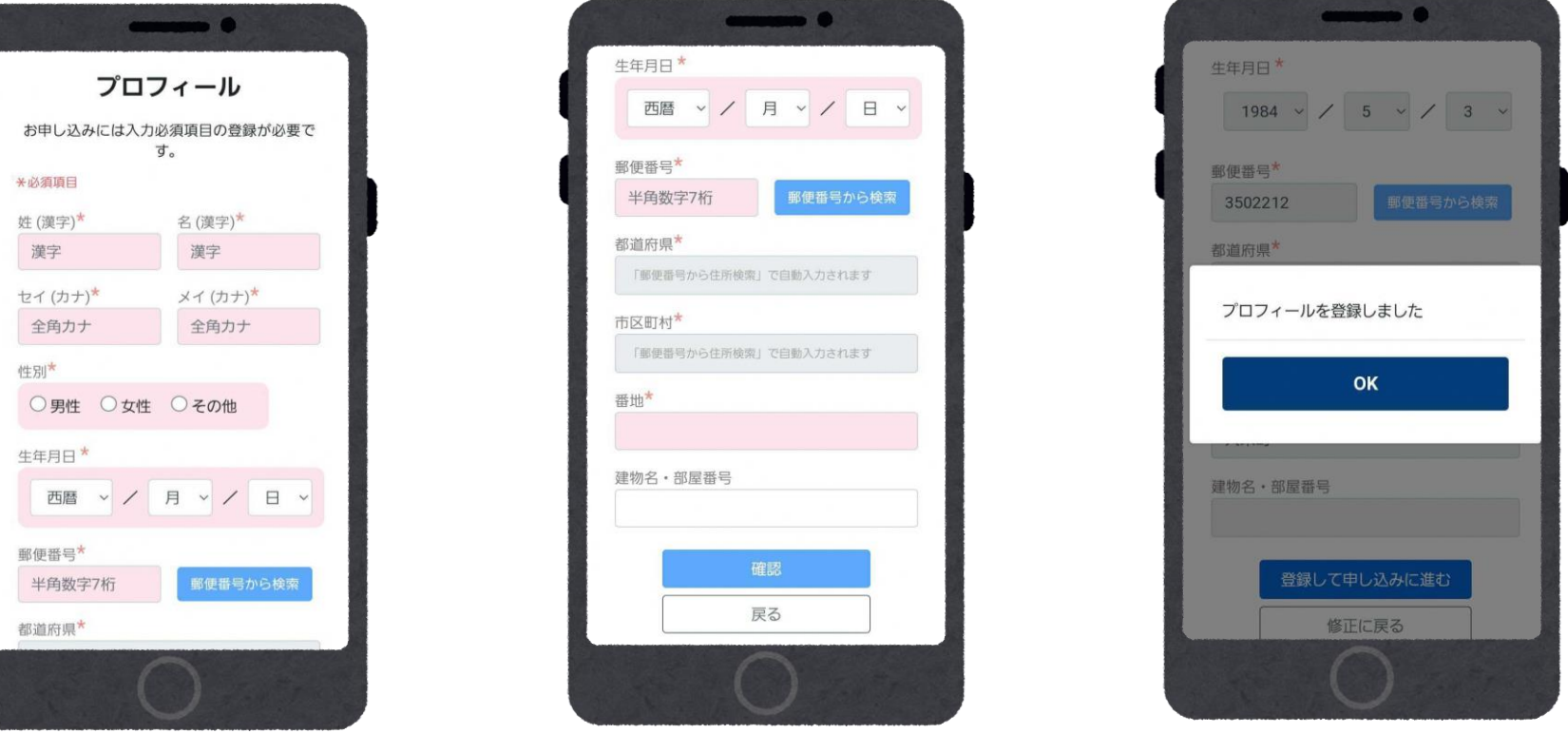

プロフィールが未入力の場合は、お客様情報の入力が必要です。

**※**事前に入力済の場合は、この画面はスキップされます**※**

## 商品券申込(アプリ操作)

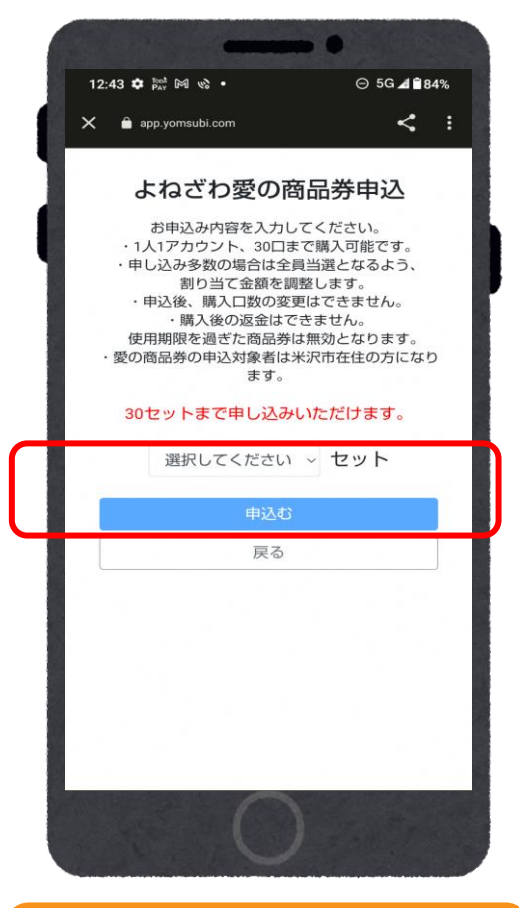

⑧ 購入希望セット数を

選択し「申し込む」を

タップ

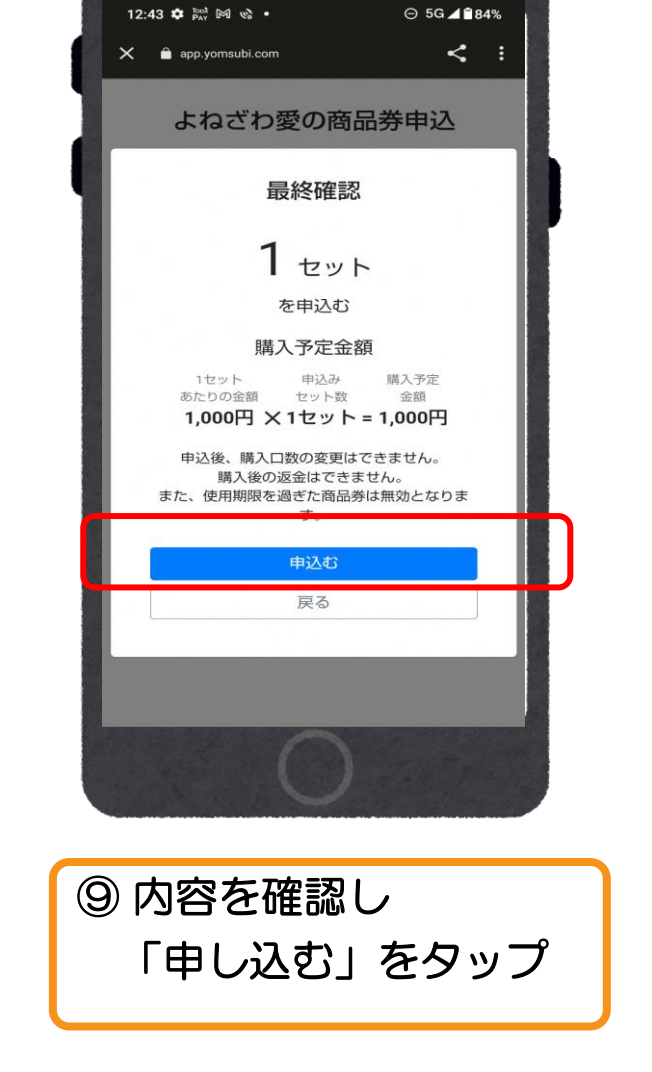

**O** current

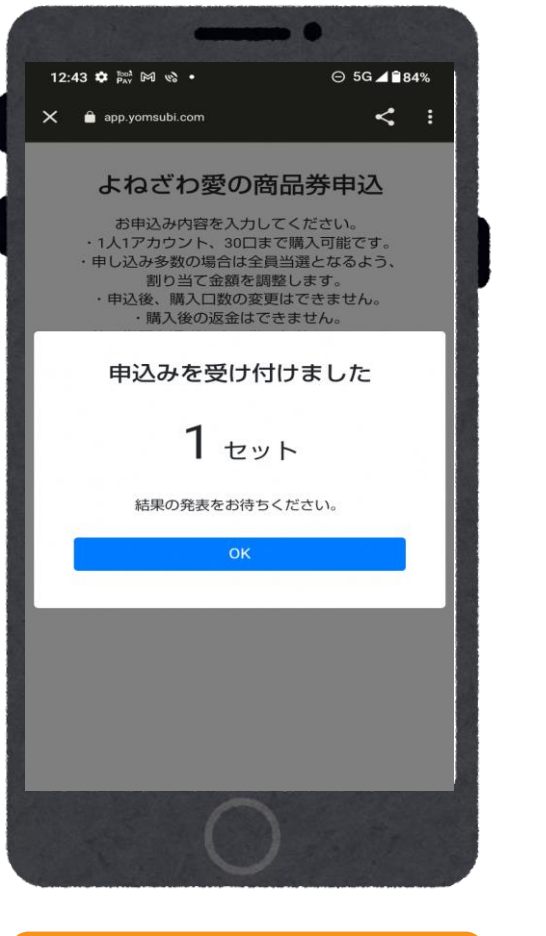

⑩受付完了画面が

表示されます

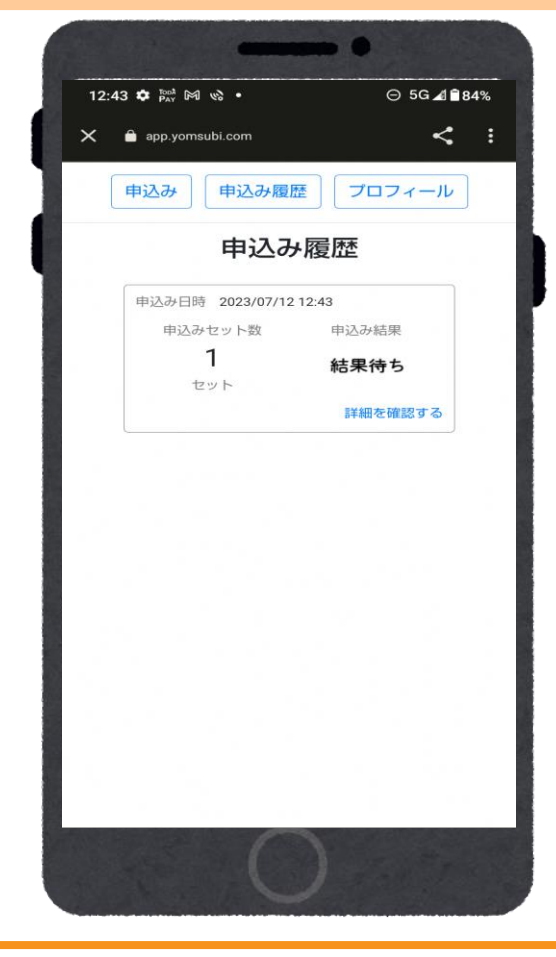

**※**注意**※** 追加申し込みをすることは できませんのでご注意ください

### 当落結果の確認

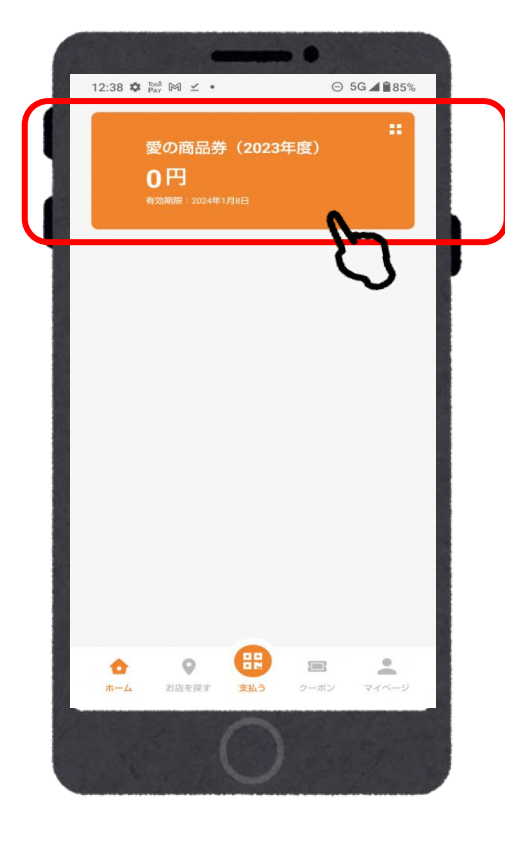

①「愛の商品券

タップ

(**2024**年度)」を

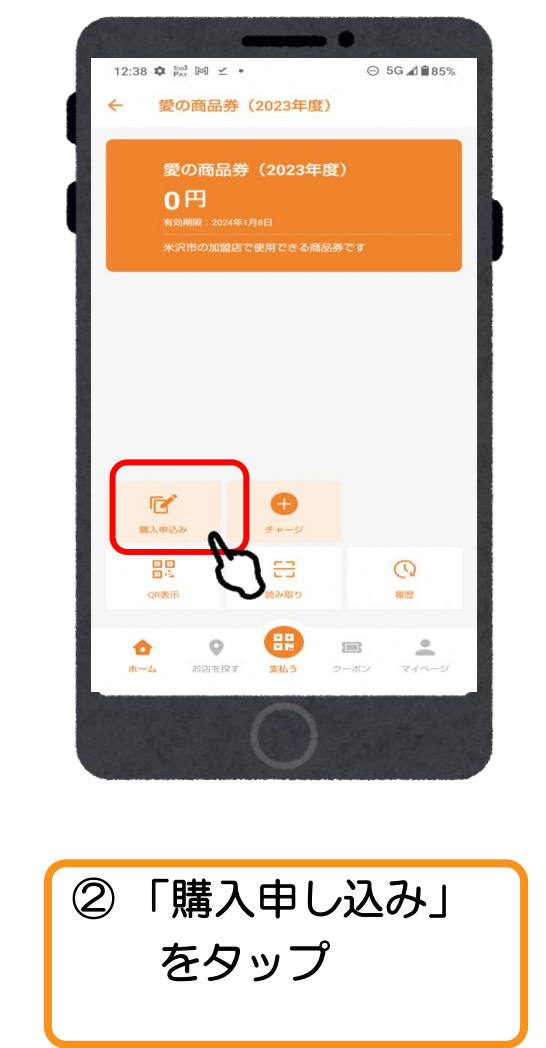

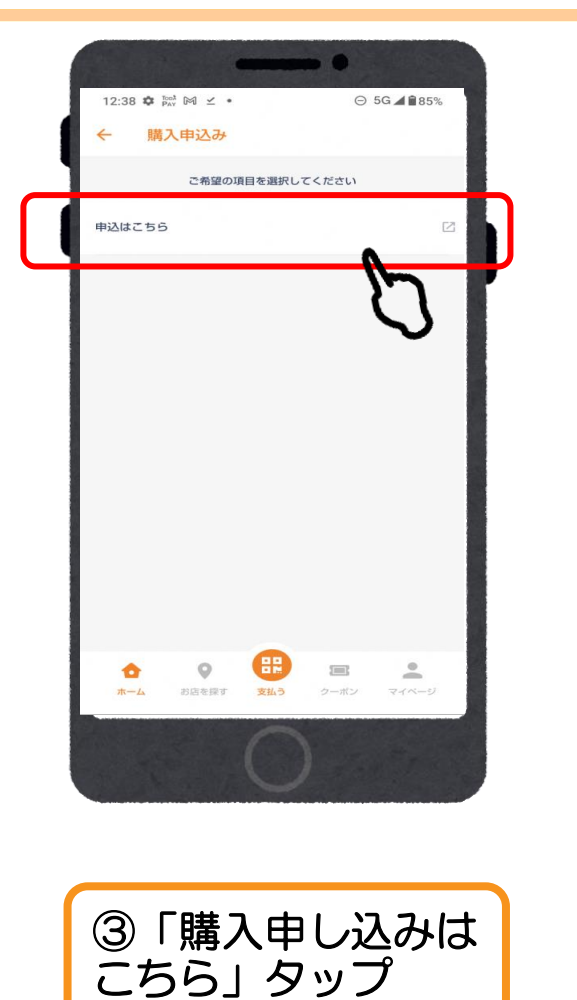

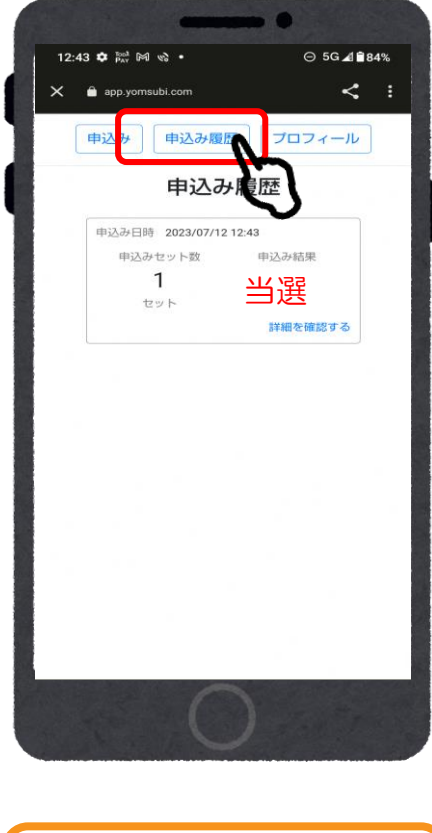

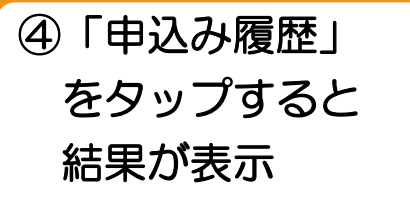

商品券の入金(アプリ操作)

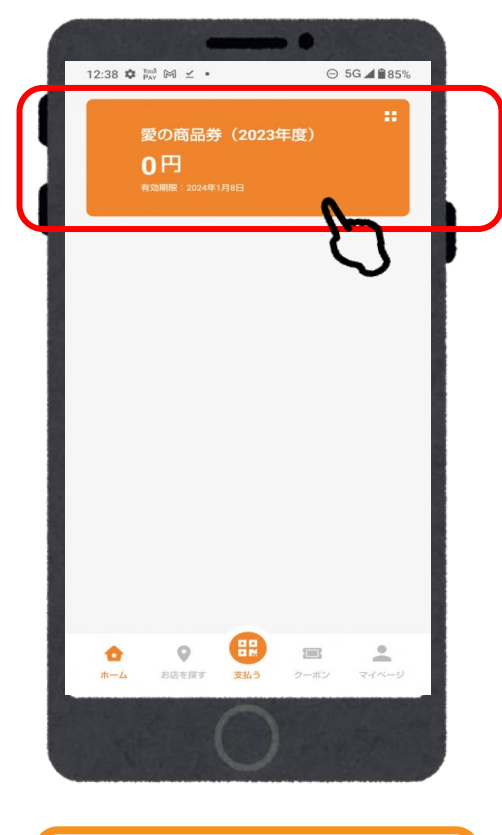

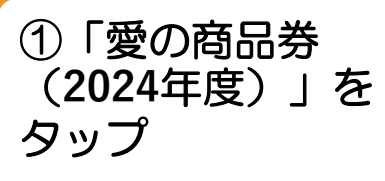

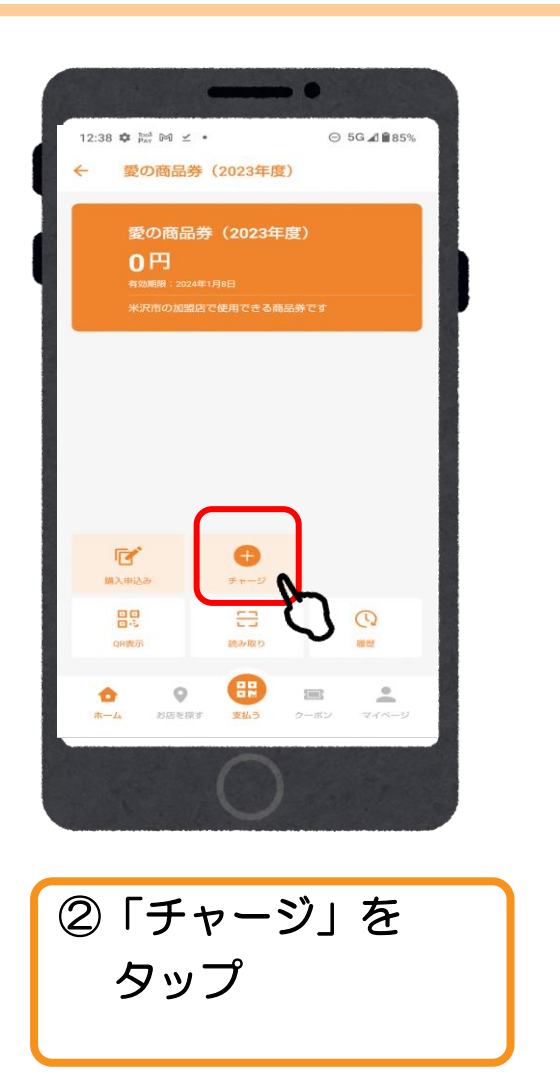

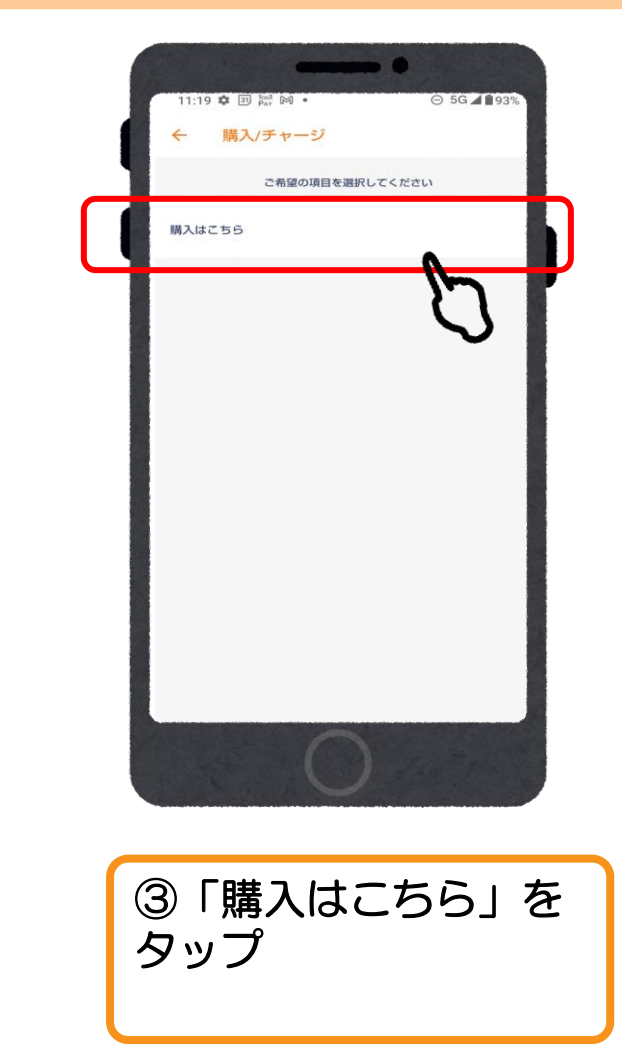

# ご入金/クレジットカード(VISA・Master・JCB)

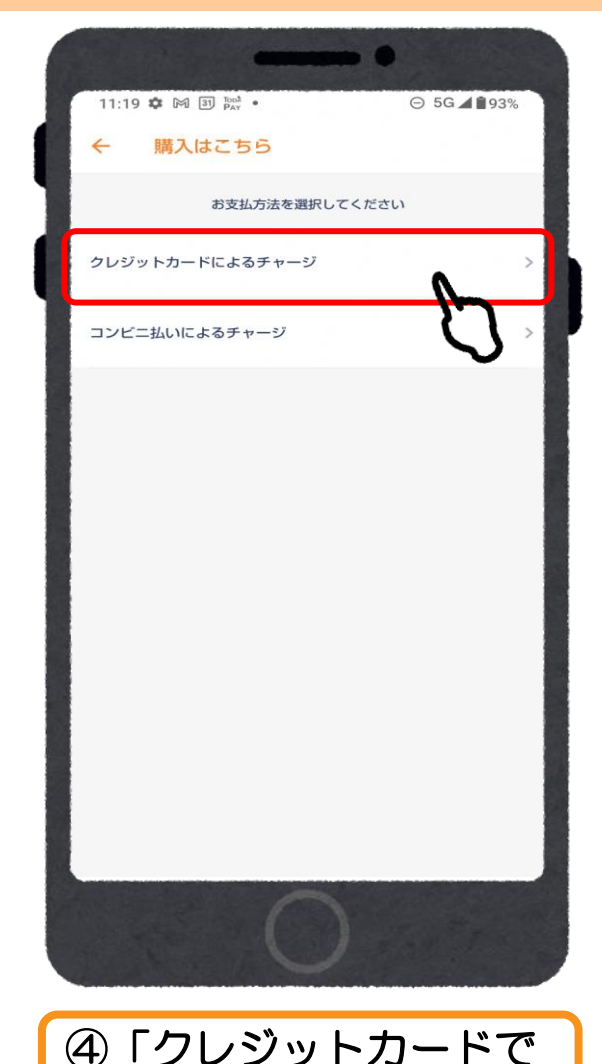

チャージ」をタップ

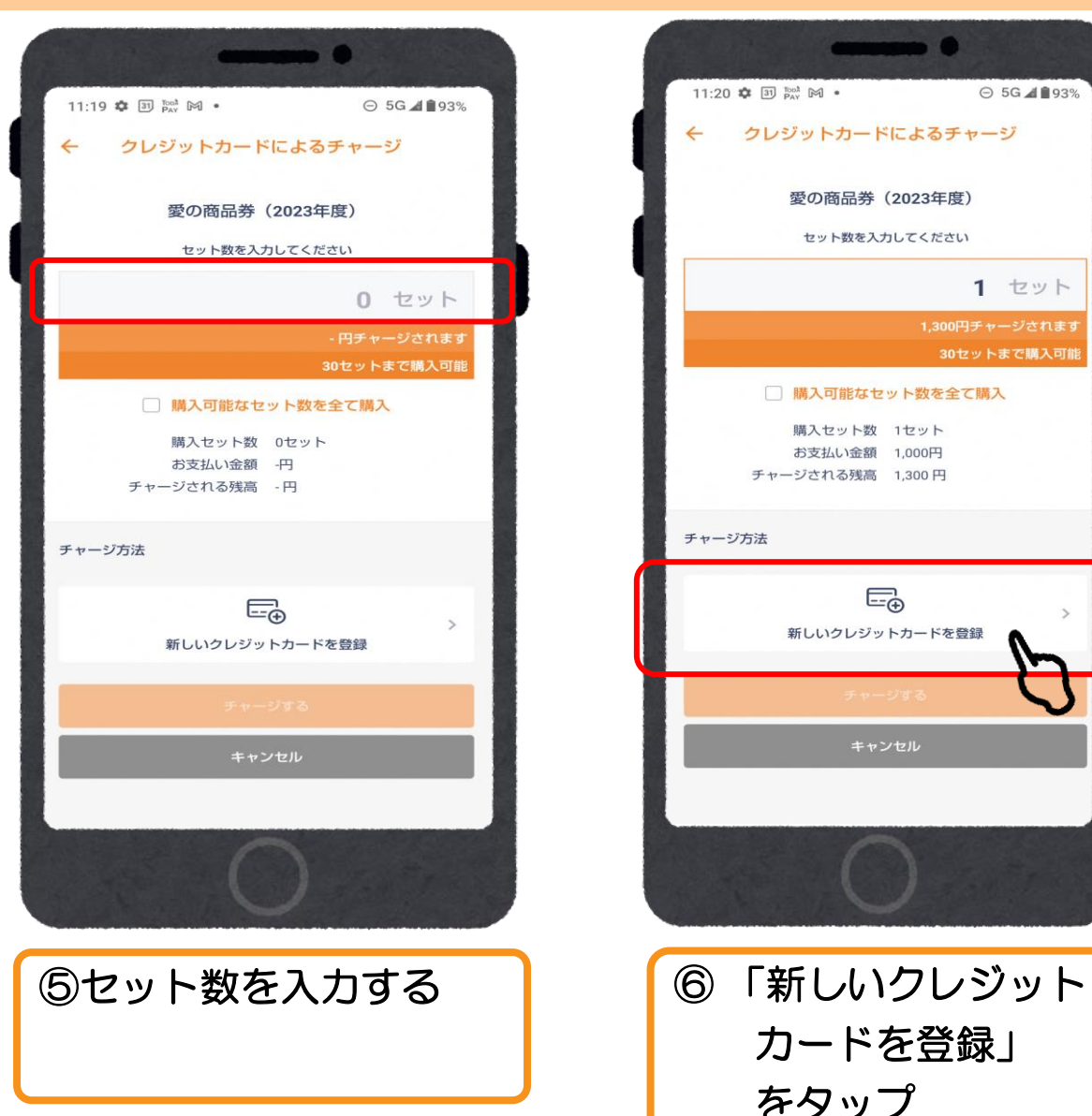

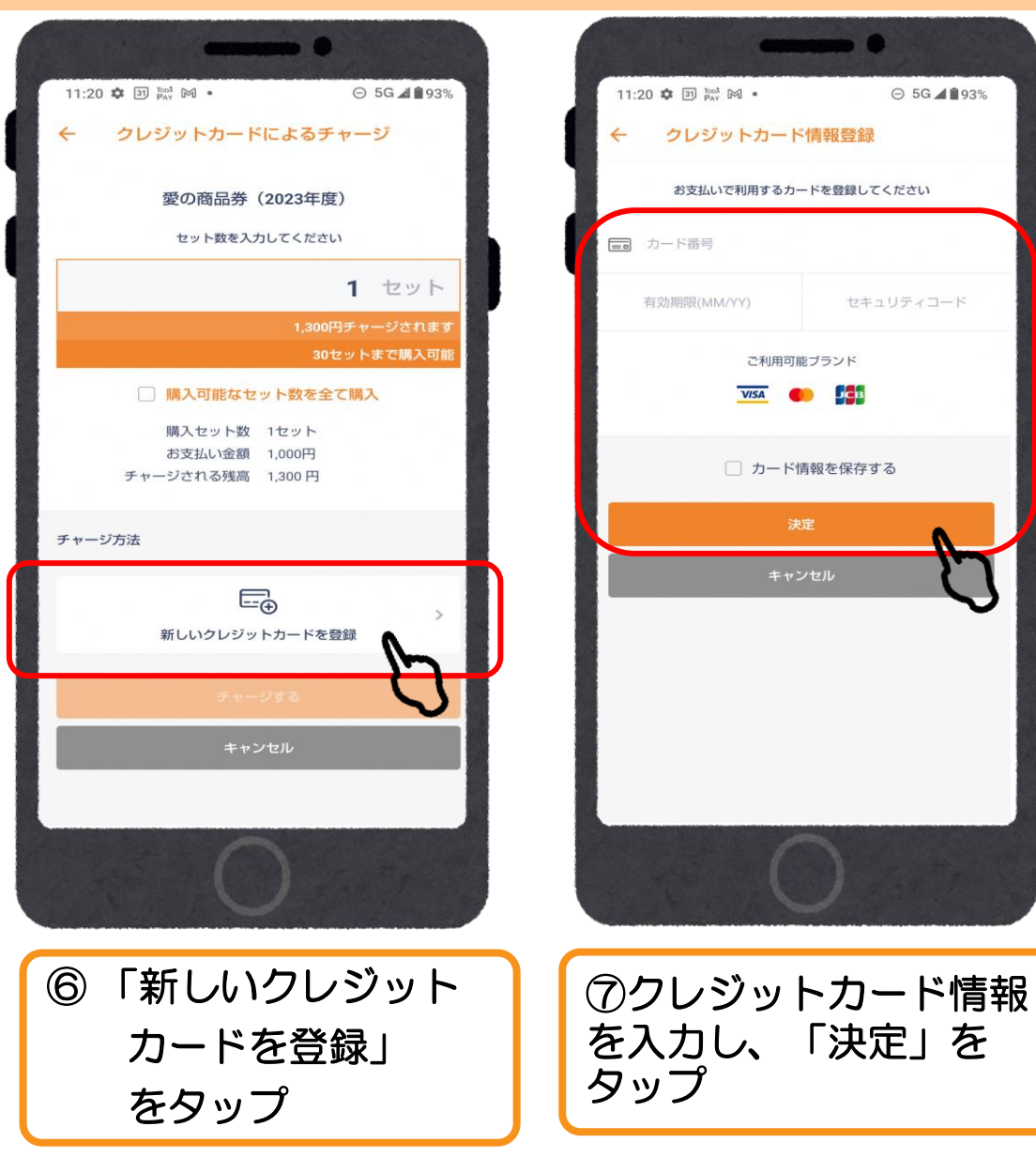

## ご入金/クレジットカード

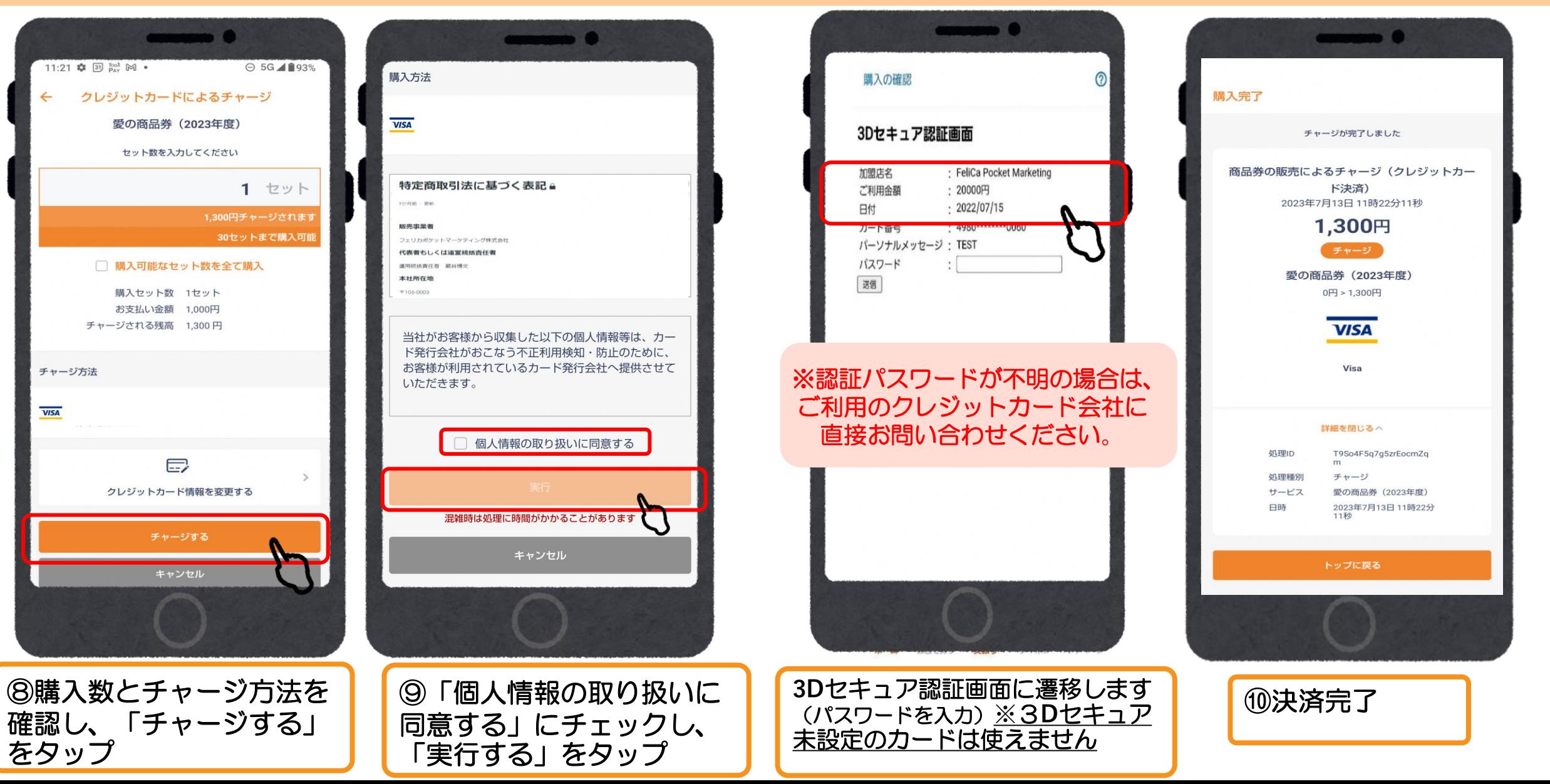

### ご入金/コンビニ払い (ローソン、ファミリーマート、ミニストップ、セイコーマート、デイリーヤマザキ)

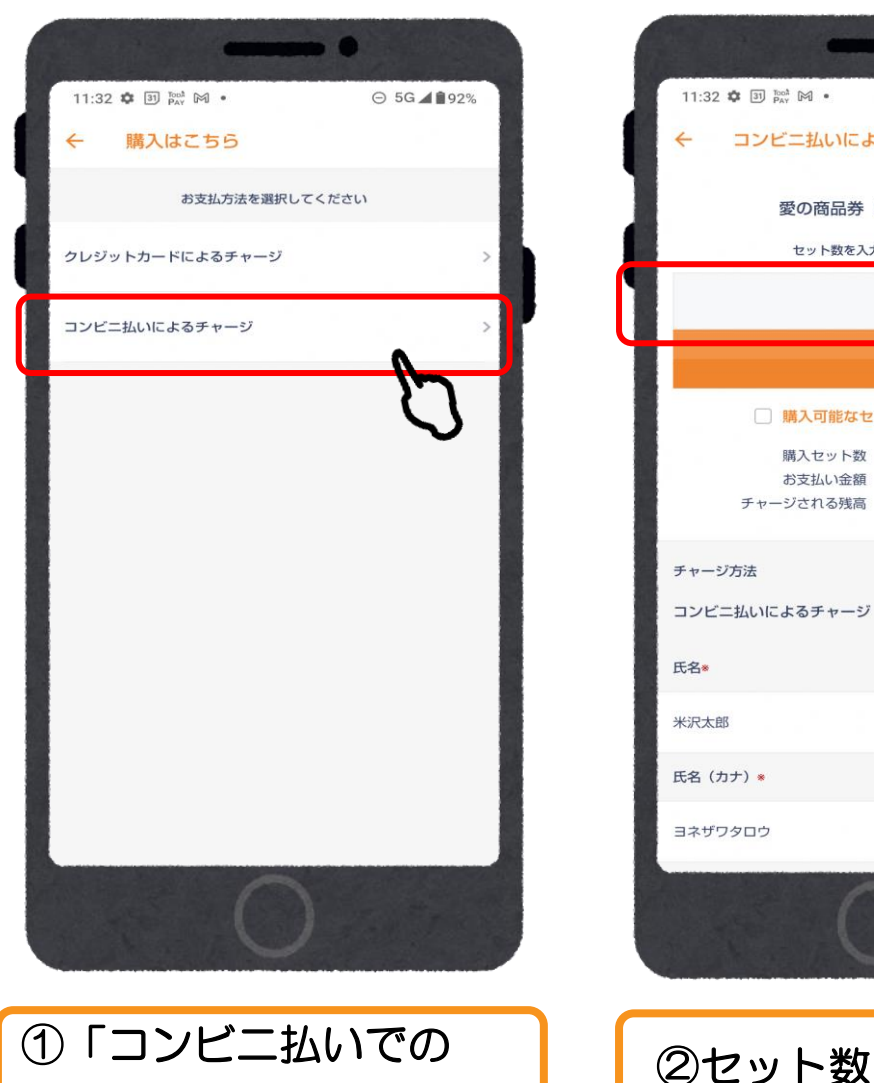

チャージ」をタップ

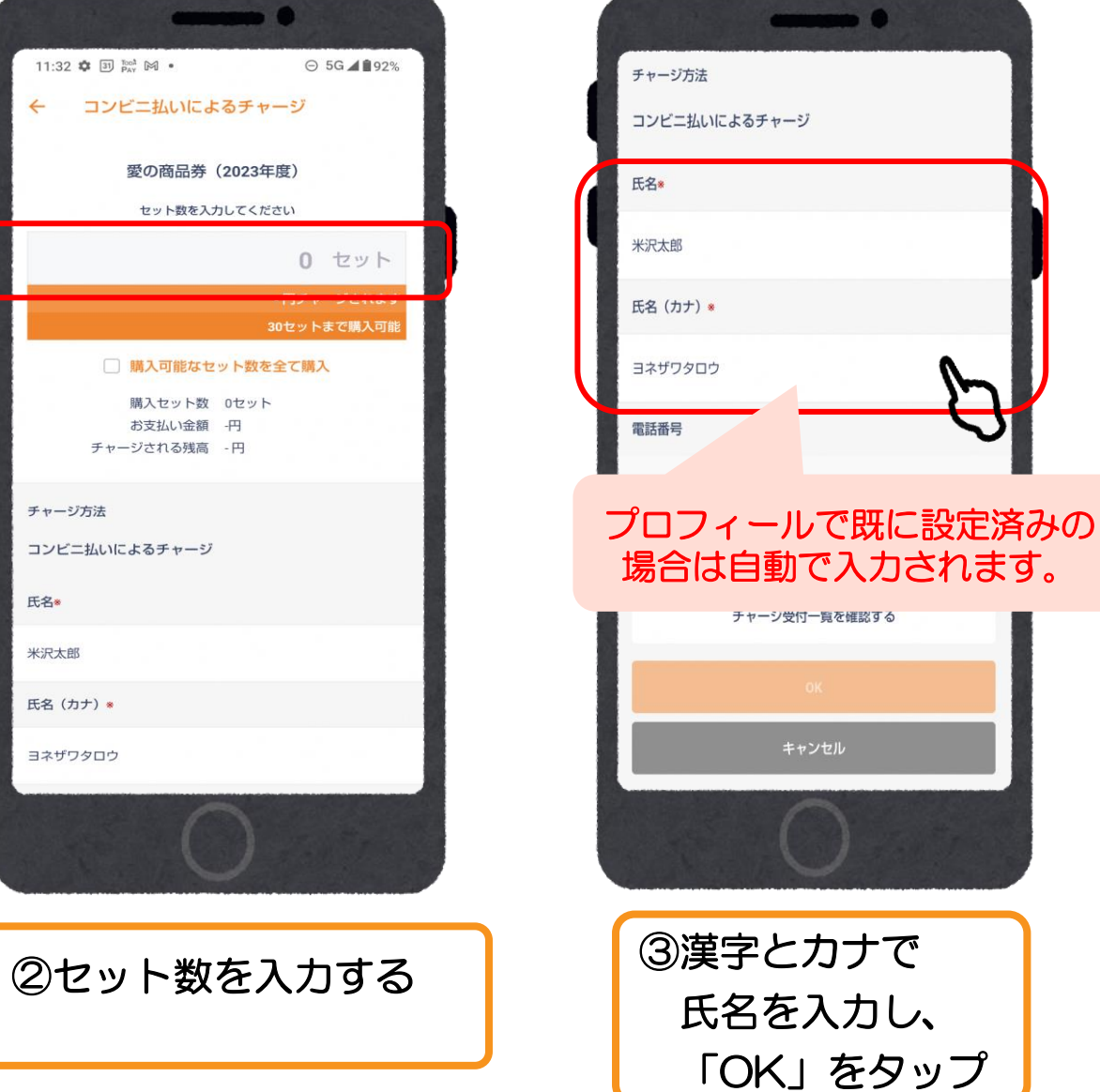

キャンセル

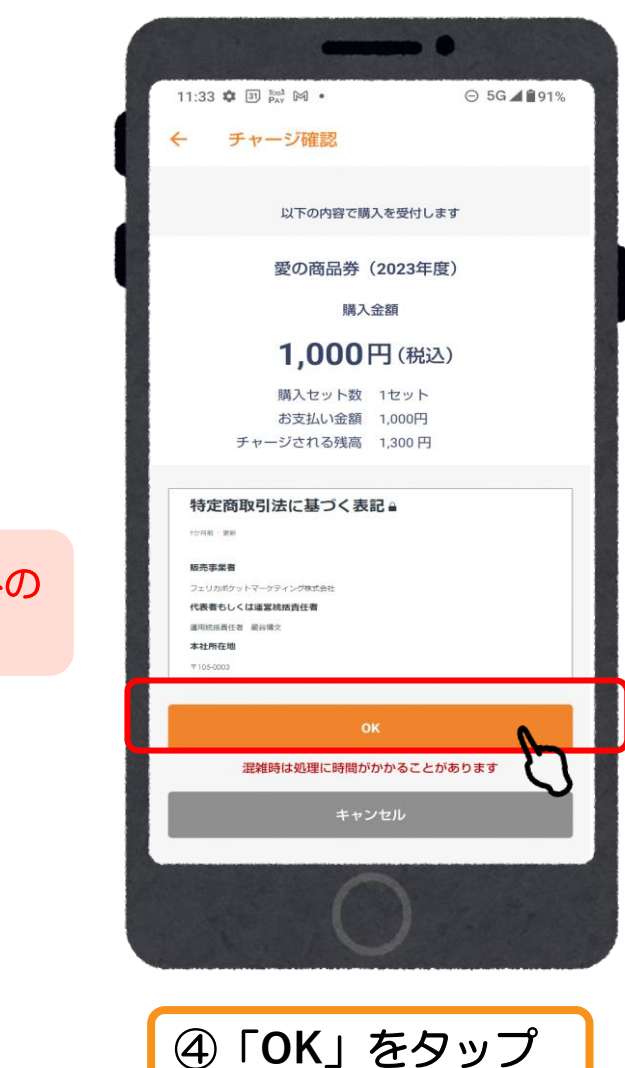

### ご入金/コンビニ払 (ローソン、ファミリーマート、ミニストップ、セイコーマート、デイリーヤマザキ)

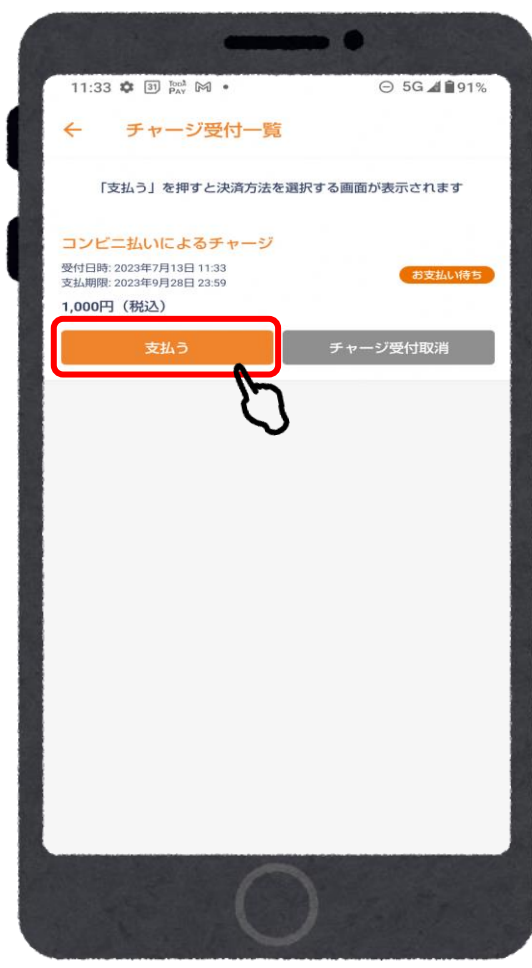

⑤「支払う」をタップ

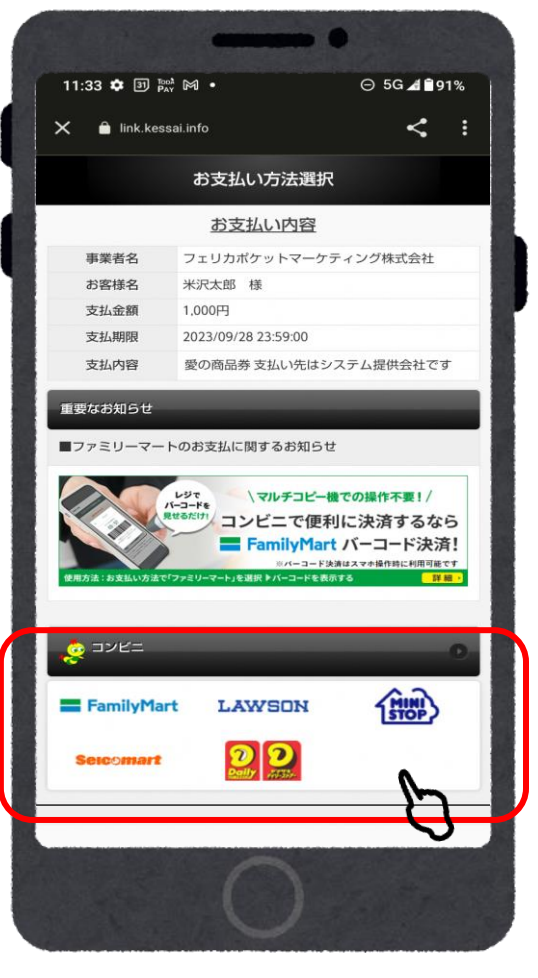

⑥支払いを希望する

選択

コンビニエンスストアを

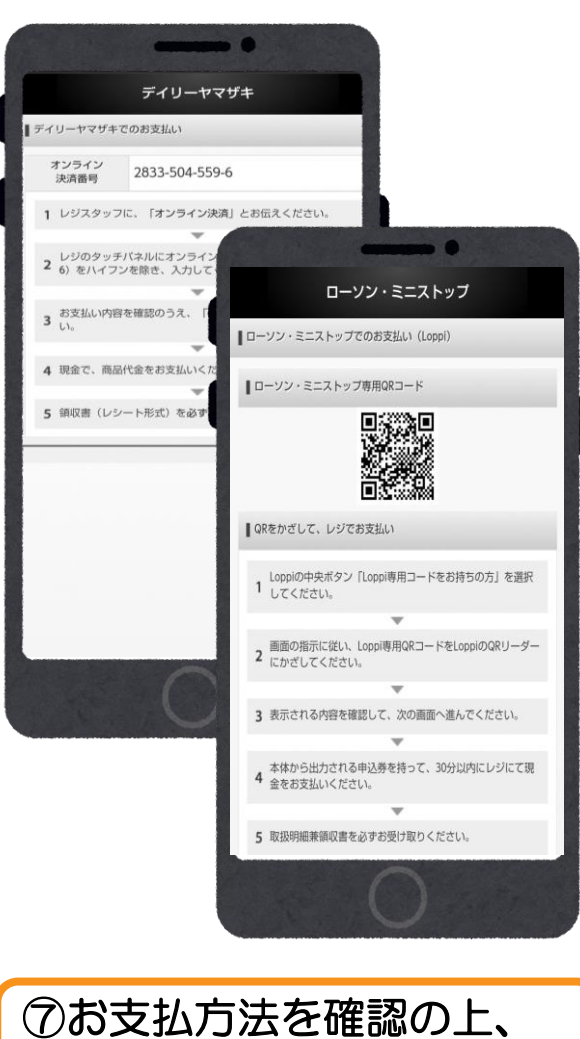

お近くのコンビニエンス ストアでお支払いください

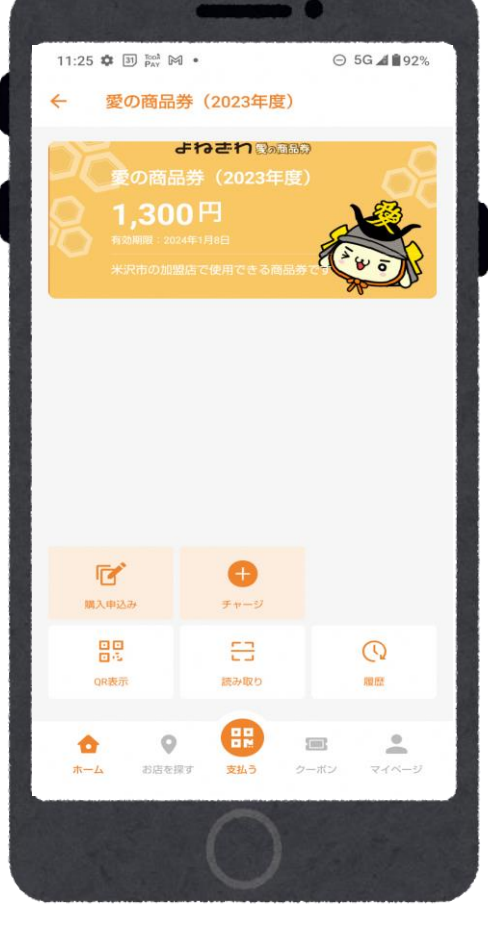

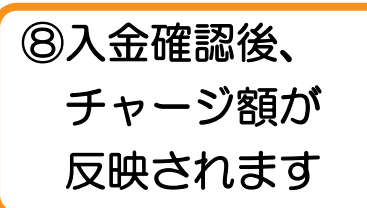

## ご入金/コンビニ払い(セブンイレブン)

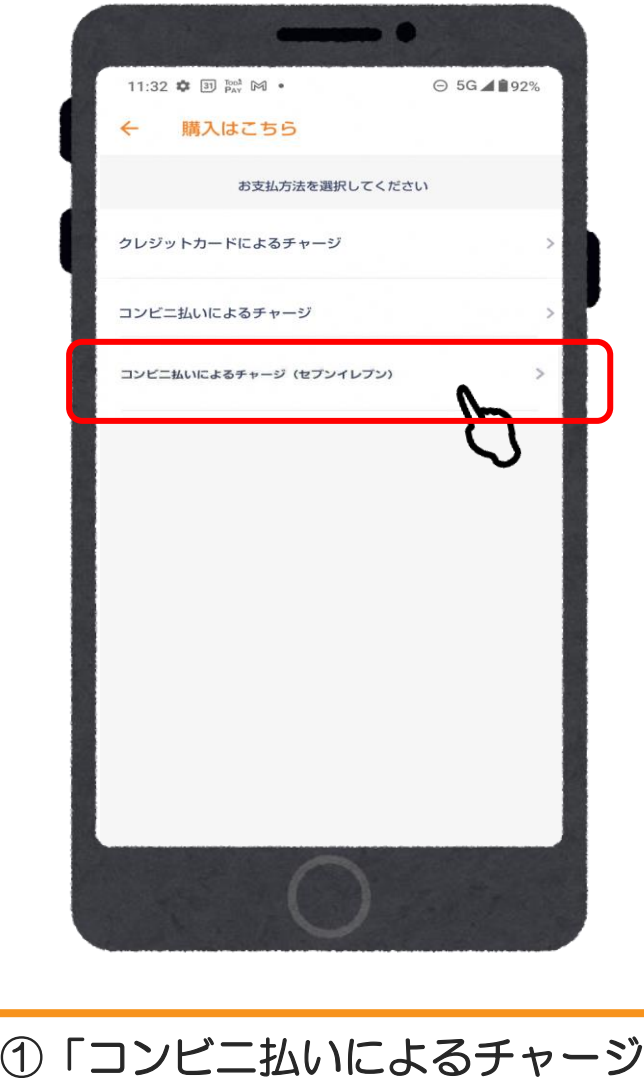

(セブンイレブン) 」をタップ

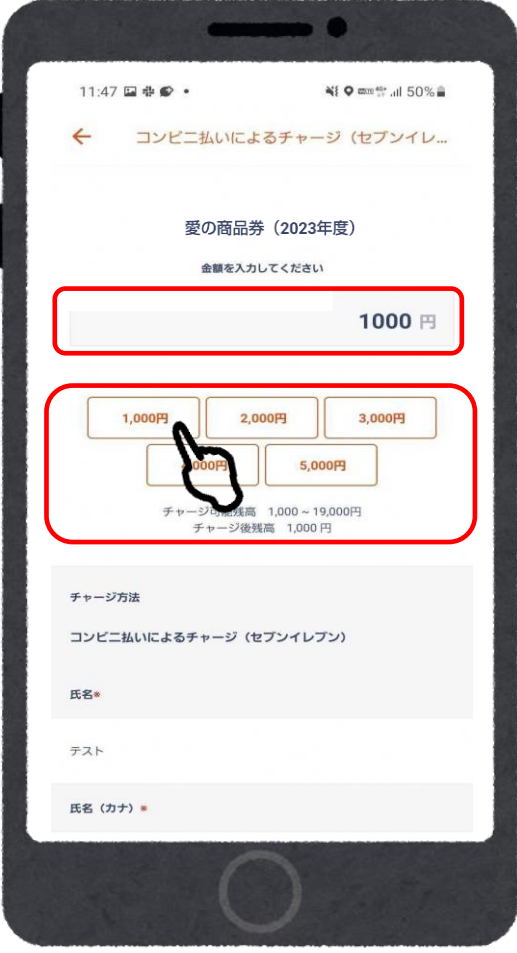

②購入金額を入力

## ご入金/コンビニ払い(セブンイレブン)

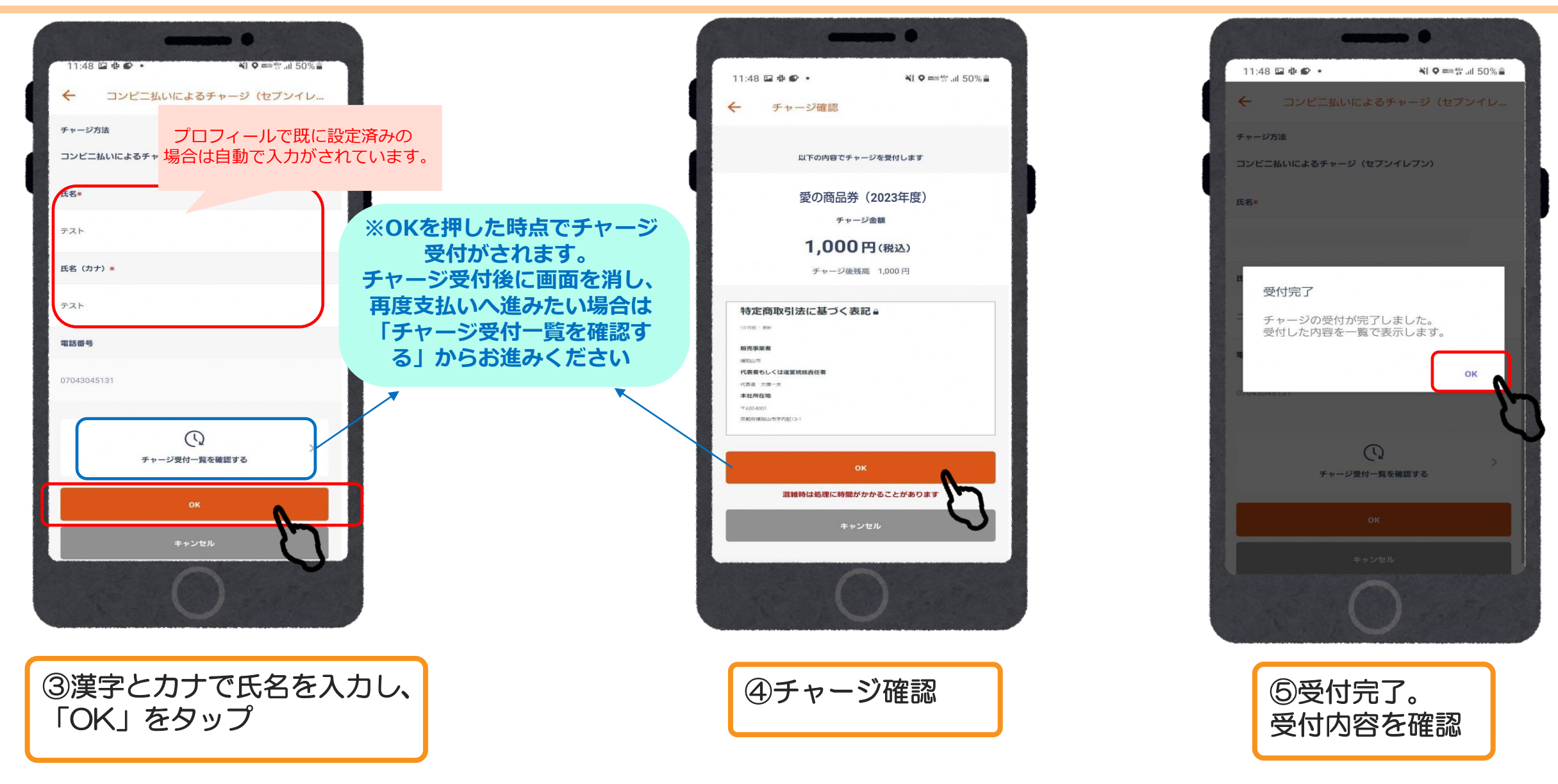

ご入金/コンビニ払い(セブンイレブン)

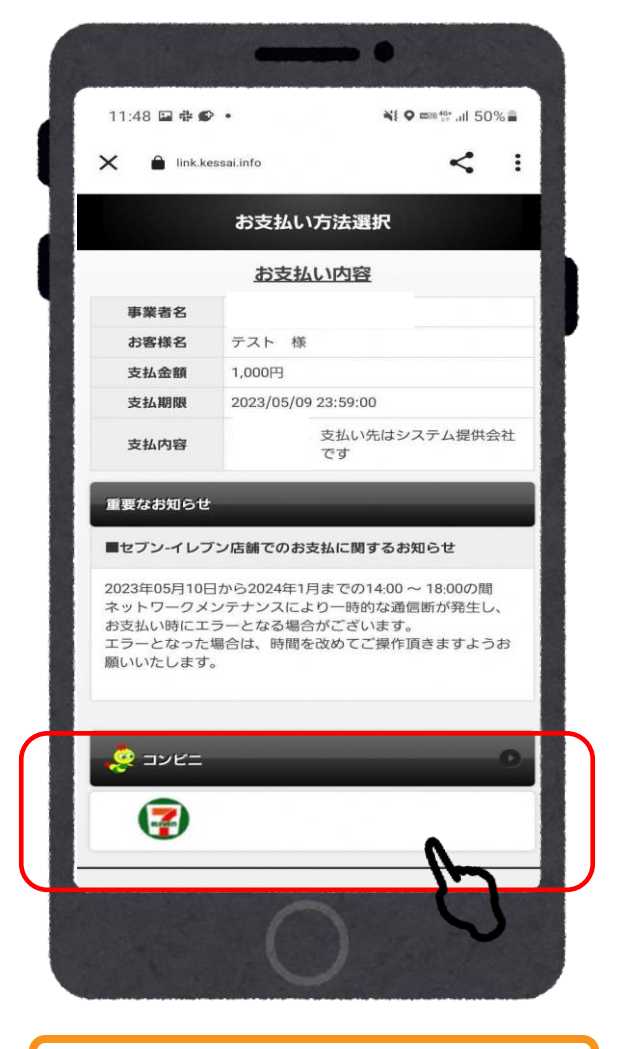

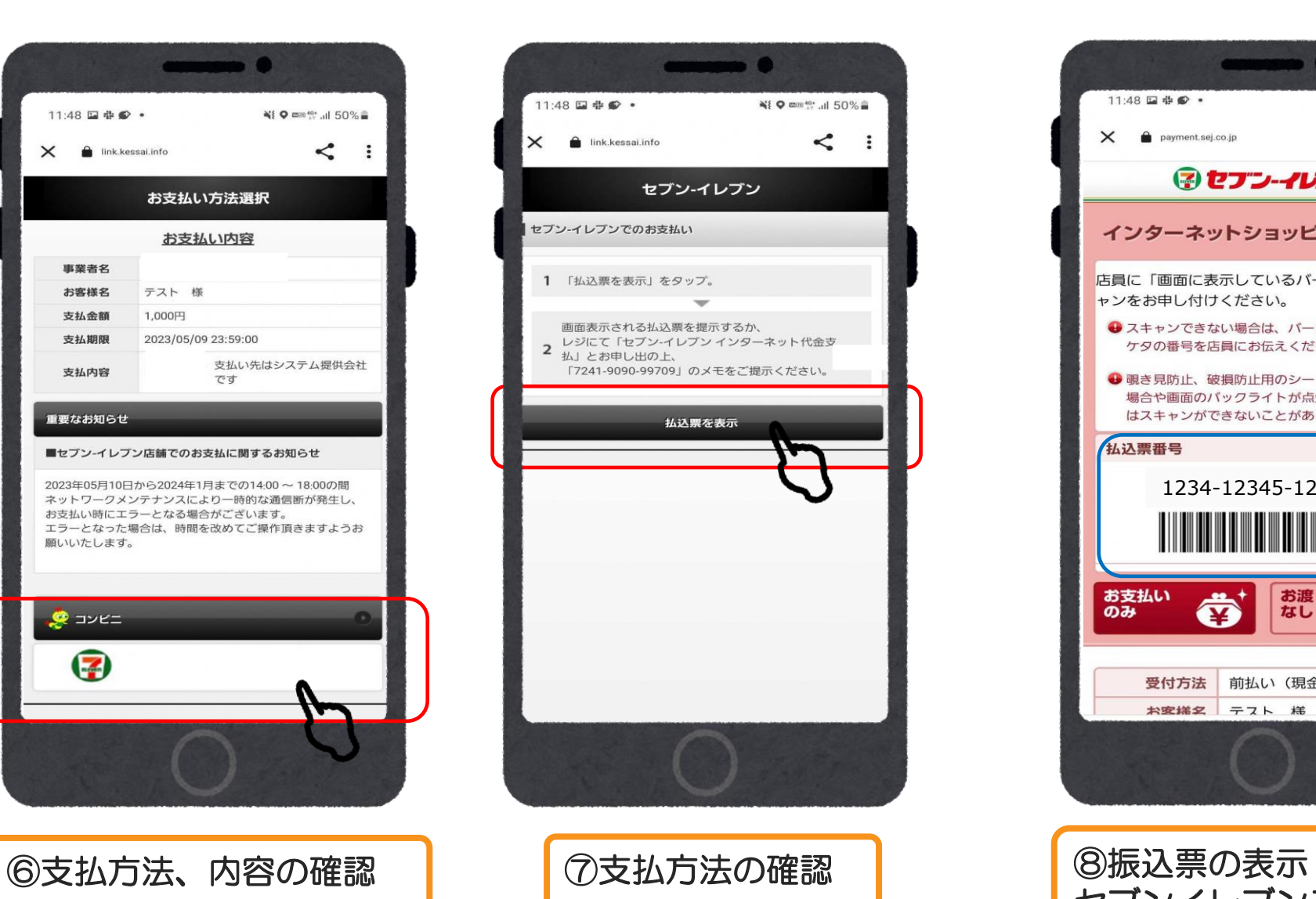

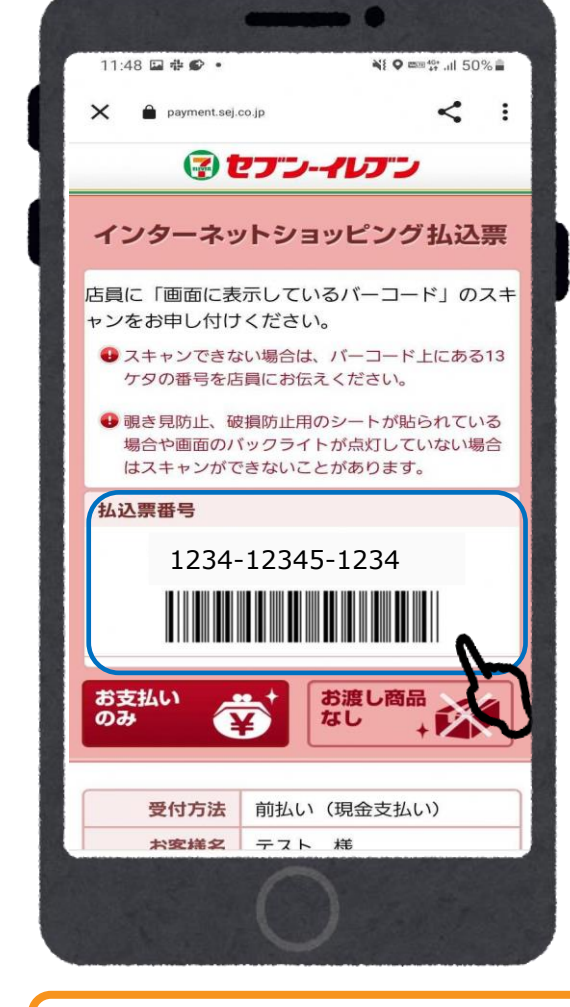

セブンイレブンスタッフに スキャンしてもらう

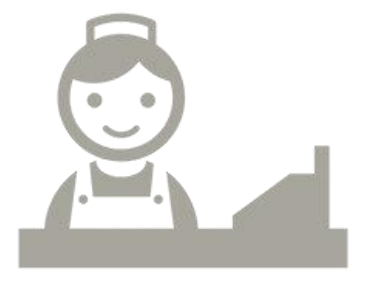

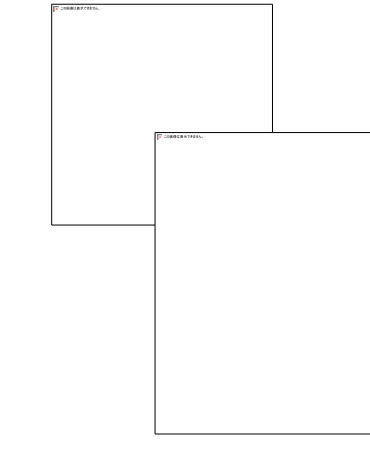

⑨代金を支払ったら チャージ完了

店頭での決済

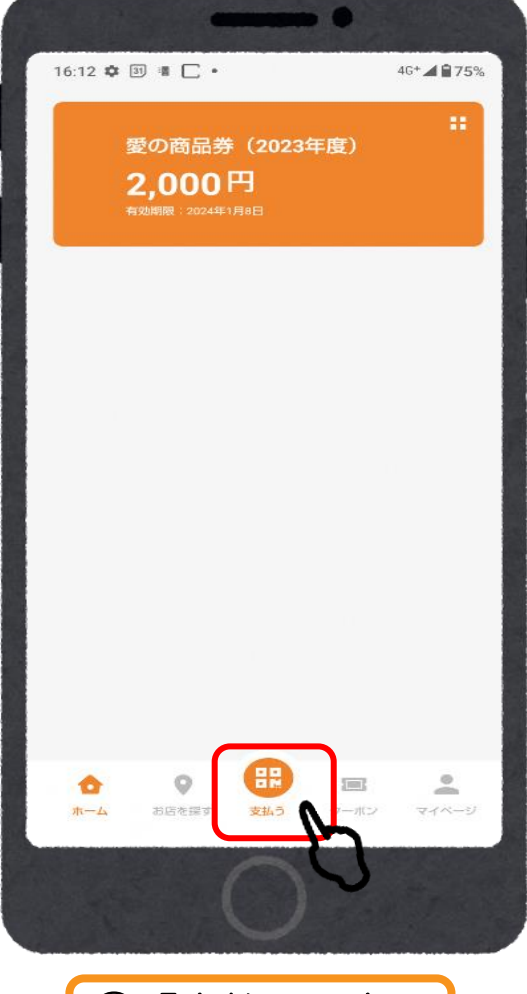

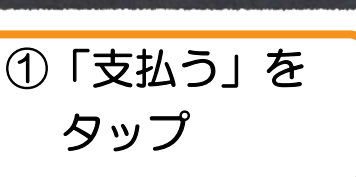

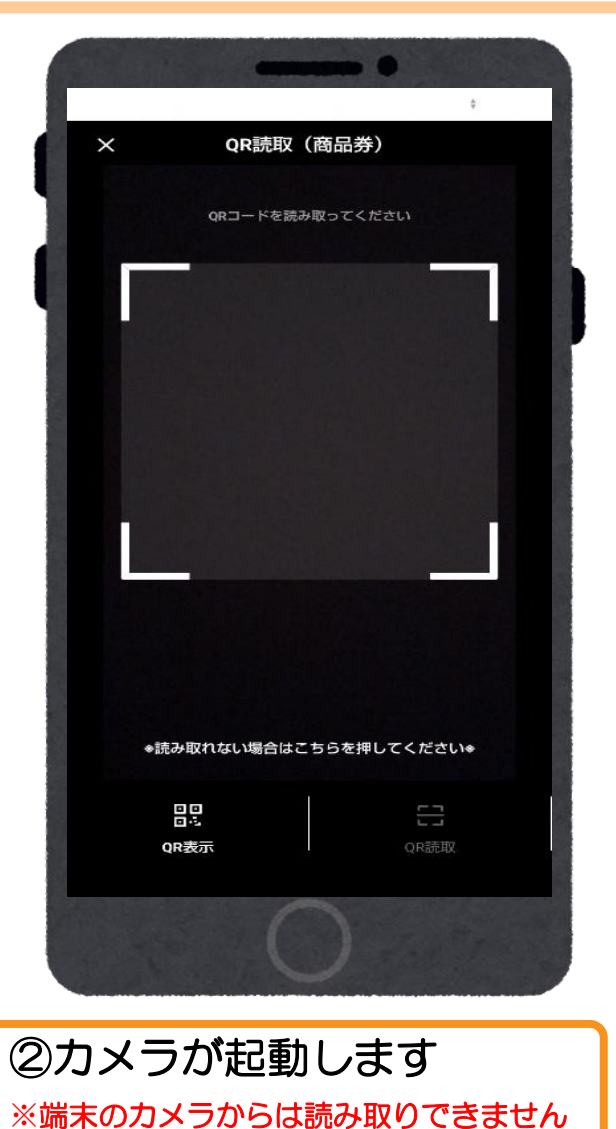

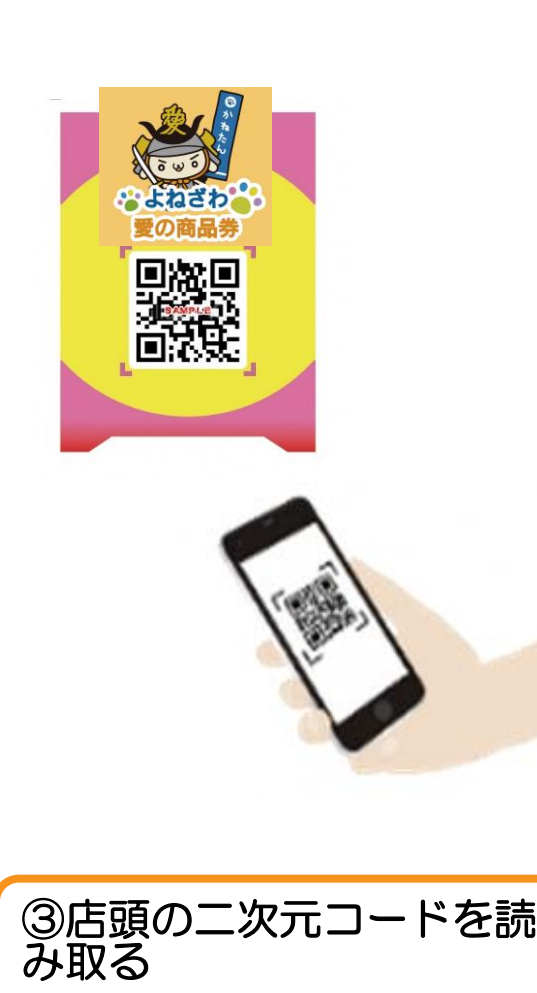

**※**読み取れない場合は**QR**読取画面下部 「**※**読み取れない場合はこちらを押して ください**※**をタップ

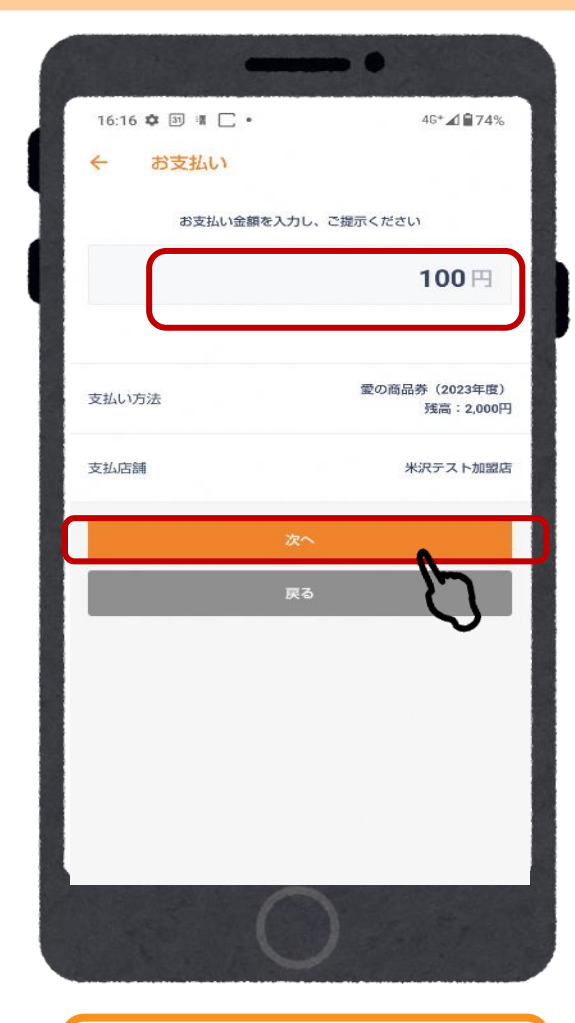

④利用金額を入力し、 「次へ」をタップ

## 店頭での決済

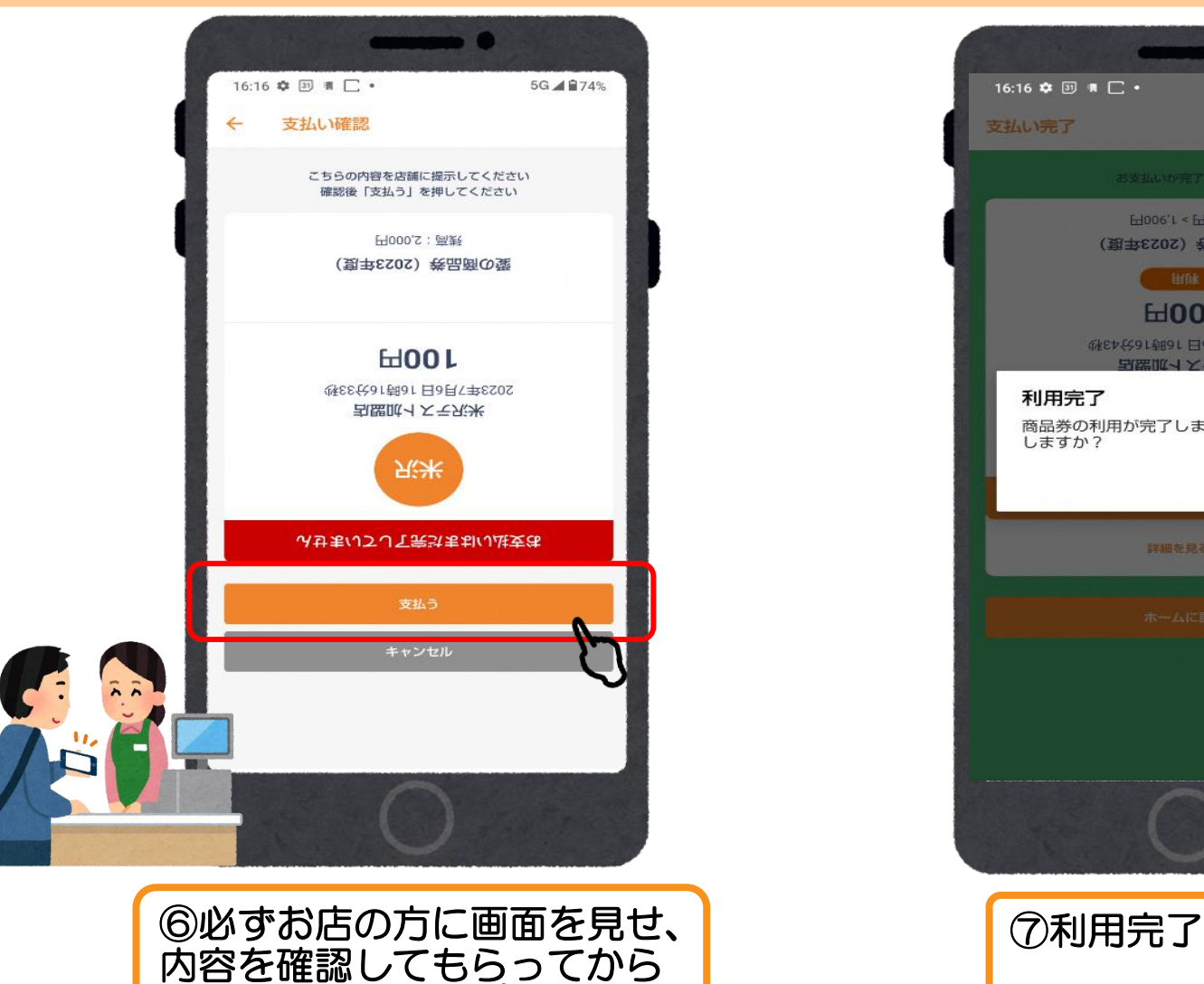

「支払う」をタップ

**※**画面は自動で反転します

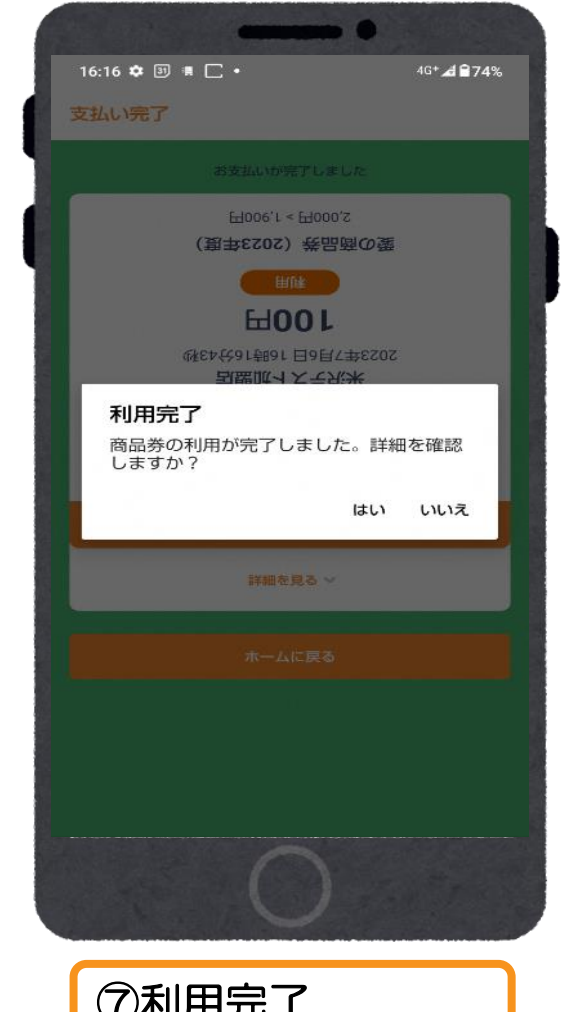

### お問い合わせ先

#### 【よねざわ愛の商品券専用コールセンター】 フリーダイヤル&0120-870-555 〈受付時間〉9:00~19:00 ※土日祝日も受付いたします。